# **brother.**

# Guide utilisateur - Réseau

Ce Guide de l'utilisateur - Réseau fournit des informations utiles pour

la définition de paramètres réseau câblés et sans fil à l'aide de votre imprimante Brother. Vous y trouverez également des informations sur les protocoles pris en charge et des conseils de dépannage détaillés.

Pour télécharger la version la plus récente du manuel, visitez le Brother Solutions Center (Centre de solutions Brother) à l'adresse [http://solutions.brother.com/.](http://solutions.brother.com/) Vous pouvez également utiliser le Brother Solutions Center (Centre de solutions Brother) pour télécharger les pilotes et utilitaires les plus récents pour votre imprimante, lire la foire aux questions et des conseils de dépannage, ou découvrir des solutions d'impression en particulier.

Version D

# **Modèles concernés**

Le présent Guide de l'utilisateur s'applique aux modèles suivants. QL-580N/710W/720NW/1060N

# **Conventions typographiques**

Ce Guide de l'utilisateur utilise les icônes suivantes :

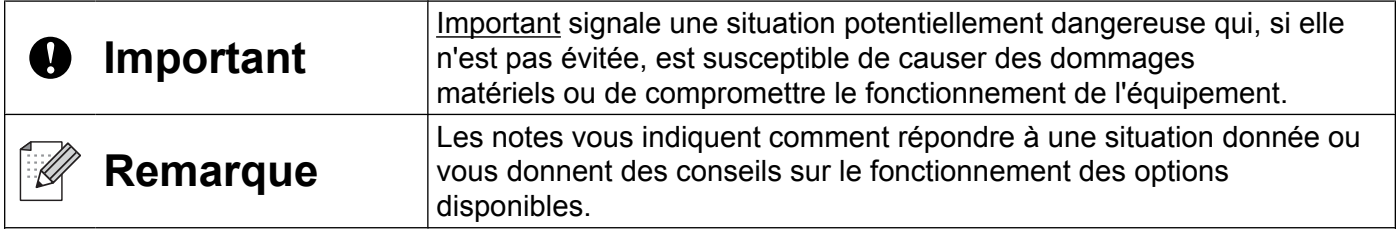

# **Avis de rédaction et de publication**

Le présent guide a été rédigé et publié sous la direction de Brother Industries, Ltd. Il présente les descriptions et les caractéristiques les plus récentes du produit.

Le contenu du présent guide et les caractéristiques de ce produit peuvent être modifiés sans préavis.

Brother se réserve le droit d'apporter, sans préavis, des modifications aux caractéristiques et aux éléments contenus dans le présent guide. Brother ne saurait être tenu responsable d'un dommage quelconque (y compris en cas de dommages indirects) causé par la confiance accordée aux éléments présentés ici, ceci comprenant, sans pour autant s'y limiter, les erreurs typographiques ou autres erreurs liées à la publication.

©2012 Brother Industries, Ltd. Tous droits réservés.

# **REMARQUE IMPORTANTE**

- L'utilisation de ce produit n'est homologuée que dans le pays d'achat. N'utilisez pas ce produit en dehors du pays d'achat, car il pourrait constituer une infraction aux réglementations de ce pays en matière de télécommunications sans fil et d'électricité.
- Dans ce document Windows<sup>®</sup> XP représente Windows<sup>®</sup> XP Professionnel et Windows<sup>®</sup> XP Édition Familiale. Par contre, Windows® XP dans ce document ne représente pas Windows® XP Édition x64.
- Dans ce document, Windows Vista® représente toutes les éditions de Windows Vista®.
- Dans ce document, Windows<sup>®</sup> 7 représente toutes les éditions de Windows<sup>®</sup> 7.
- Dans ce document, Windows Server® 2003 représente Windows Server<sup>®</sup> 2003, Windows Server<sup>®</sup> 2003 R2. Par contre, Windows Server® 2003 dans ce document ne représente pas Windows Server® 2003 Édition x64.
- Dans ce document, Windows Server<sup>®</sup> 2008 représente toutes les éditions de Windows Server<sup>®</sup> 2008 et Windows Server® 2008 R2.
- Tous les modèles ne sont pas disponibles dans tous les pays.

# **Numéros de Brother**

Pour obtenir une assistance technique et opérationnelle, vous devez appeler le pays où vous avez acheté l'appareil. Vous devez effectuer les appels *depuis* ce pays.

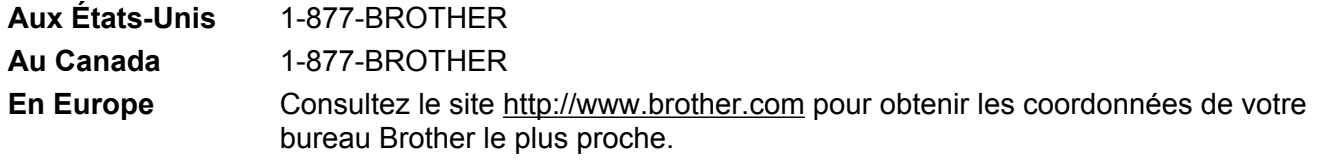

Si vous avez des commentaires ou des suggestions, écrivez-nous à l'adresse suivante :

- **Au Canada** La Corporation Internationale Brother (Canada) Ltée - Service du marketing 1 rue Hotel de Ville, Dollard-des-Ormeaux, Quebec, H9B 3H6 Canada **En Europe** European Product & Service Support 1 Tame Street, Audenshaw, Manchester M34 5JE, UK
- Emplacement des centres de service (Canada)

Pour connaître l'emplacement d'un centre de service Brother agréé, appelez le 1-877-BROTHER.

#### **Contacts supplémentaires**

Site Web global de Brother : <http://www.brother.com>

Pour consulter la foire aux questions (FAQ), le soutien produit et les questions techniques, et obtenir les mises à jour de pilotes et les utilitaires :<http://solutions.brother.com>

(Aux États-Unis seulement) Pour les accessoires et fournitures Brother : <http://www.brothermall.com>

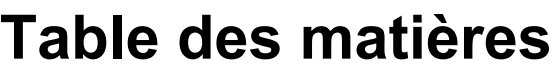

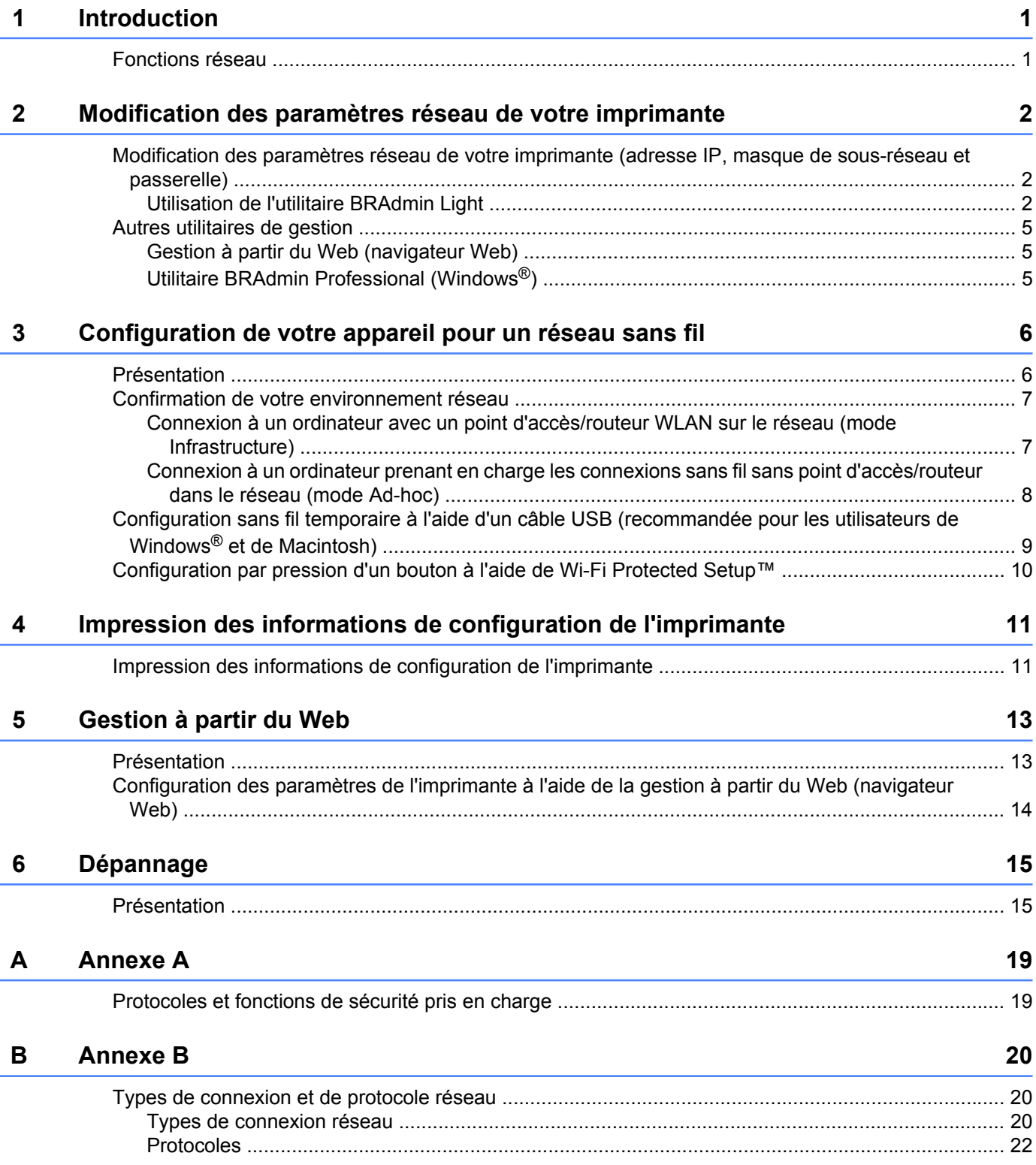

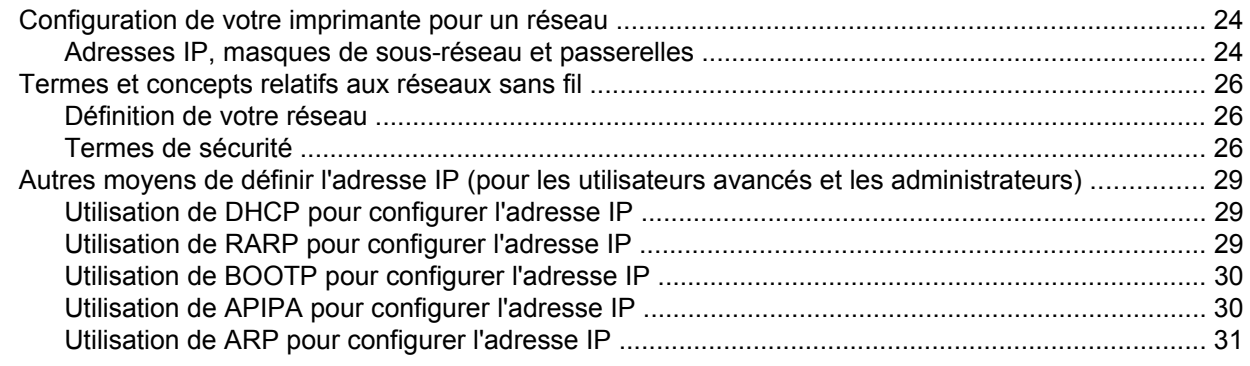

# **C [Annexe C 32](#page-36-0)**

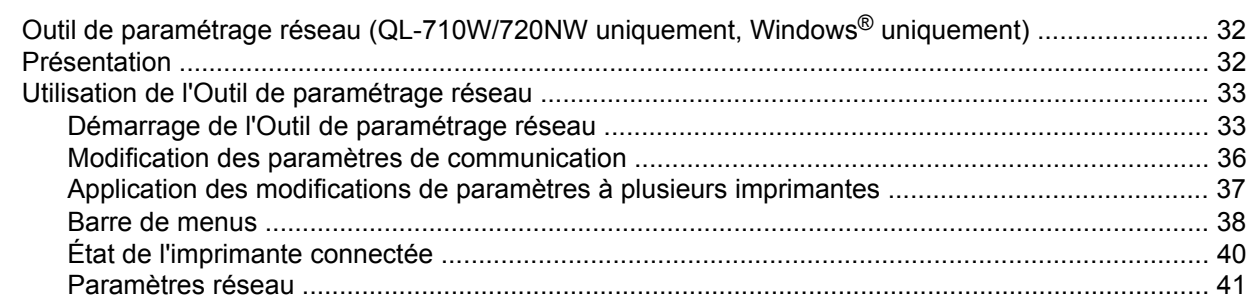

#### **D [Index 45](#page-49-0)**

**Introduction**

# <span id="page-5-1"></span>**Fonctions réseau**

Votre imprimante Brother peut être partagée sur un réseau câblé 10/100 Mo<sup>1</sup> ou sans fil IEEE 802.11b/g/n à l'aide du serveur d'impression réseau interne. Le serveur d'impression prend en charge diverses fonctions et méthodes de connexion en fonction du système d'exploitation utilisé sur un réseau prenant en charge TCP/ IP. Le tableau suivant reprend les fonctions et les connexions réseau prises en charge par chaque système d'exploitation.

# **Remarque**

<span id="page-5-4"></span><span id="page-5-0"></span>**1**

Même si l'appareil Brother peut aussi bien être utilisé sur un réseau câblé <sup>1</sup> que sans fil, vous ne pouvez utiliser qu'une méthode de connexion à la fois.

<span id="page-5-2"></span><sup>1</sup> Une interface réseau câblée est disponible sur le modèle QL-580N/720NW/1060N.

<span id="page-5-10"></span><span id="page-5-7"></span><span id="page-5-6"></span>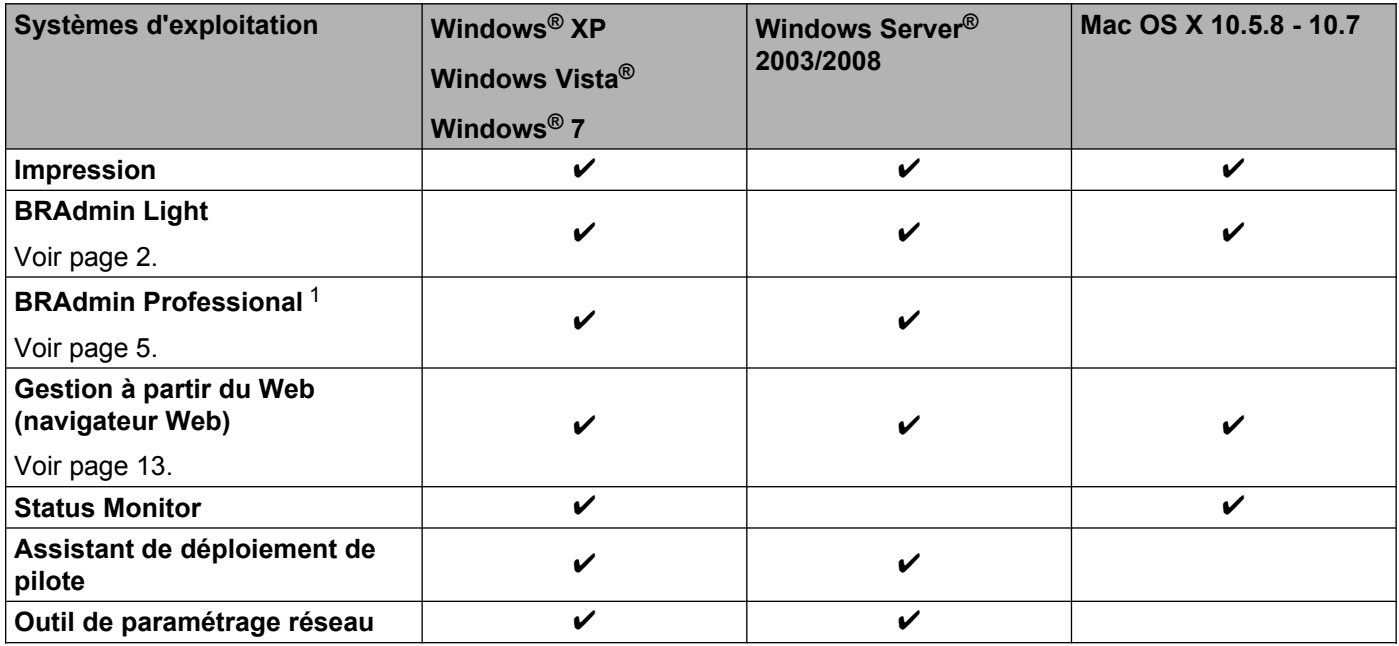

<span id="page-5-9"></span><span id="page-5-8"></span><span id="page-5-5"></span><span id="page-5-3"></span><sup>1</sup> L'utilitaire BRAdmin Professional peut être téléchargé à partir du site<http://solutions.brother.com/>.

# <span id="page-6-4"></span><span id="page-6-0"></span>**2**

# **Modification des paramètres réseau de votre imprimante**

# <span id="page-6-1"></span>**Modification des paramètres réseau de votre imprimante (adresse IP, masque de sous-réseau et passerelle)**

# <span id="page-6-3"></span><span id="page-6-2"></span>**Utilisation de l'utilitaire BRAdmin Light**

L'utilitaire BRAdmin Light est destiné à la configuration initiale des périphériques Brother connectés au réseau. Il peut également rechercher des produits Brother dans un environnement TCP/IP, afficher leur état et configurer leurs paramètres réseau de base, comme l'adresse IP.

## **Installation de BRAdmin Light**

- $\blacksquare$  Windows<sup>®</sup>
	- **4 Assurez-vous que l'imprimante est allumée.**
	- b Allumez votre ordinateur. Avant de commencer l'installation, fermez toutes les applications en cours d'exécution.
	- **6** Insérez le CD-ROM fourni dans votre lecteur de CD-ROM. L'écran d'accueil s'affiche automatiquement. Si l'écran des noms de modèle apparaît, choisissez votre imprimante. Si l'écran des langues apparaît, choisissez votre langue.
	- d Le menu principal du CD-ROM s'affiche. Cliquez sur **Utilitaires réseau**.
	- **6** Cliquez sur **BRAdmin Light** et suivez les instructions qui s'affichent à l'écran.
- Macintosh

Insérez le CD-ROM fourni dans votre lecteur de CD-ROM, puis utilisez **BRAdmin Light.jar** qui se trouve dans le dossier **Utilitaires** du CD-ROM. Pour exécuter le logiciel depuis votre Macintosh, copiez **BRAdmin Light.jar** et le dossier **BRAdminLightHelp** dans l'emplacement souhaité sur votre ordinateur, puis exécutez la copie du logiciel.

# **Remarque**

- <span id="page-6-5"></span>**•** Vous pouvez télécharger la version la plus récente de Brother BRAdmin Light à partir du site [http://solutions.brother.com/.](http://solutions.brother.com/)
- **•** Si vous avez besoin d'une gestion plus avancée des imprimantes, utilisez l'utilitaire BRAdmin Professional que vous pouvez télécharger à partir du site [http://solutions.brother.com.](http://solutions.brother.com/) Cet utilitaire n'est disponible que pour les utilisateurs de Windows<sup>®</sup>.
- **•** Si vous utilisez un logiciel de pare-feu, anti-logiciel espion ou antivirus, désactivez-le temporairement. Après vous être assuré qu'il est possible d'imprimer, réactivez-le.
- **•** Le nom du nœud apparaît dans la fenêtre actuelle de BRAdmin Light. Le nom de nœud par défaut du serveur d'impression sur l'imprimante est « BRNxxxxxxxxxxx » ou « BRWxxxxxxxxxxx », où « xxxxxxxxxxxx » correspond à l'adresse MAC/Ethernet de votre imprimante.
- **•** Le mot de passe par défaut pour les serveurs d'impression Brother est access.

## **Configuration de l'adresse IP, du masque de sous-réseau et de la passerelle à l'aide de BRAdmin Light**

- **1** Lancez l'utilitaire BRAdmin Light.
	- Windows $^{\circledR}$

Cliquez sur **Démarrer** / **Tous les programmes** / **Brother** / **BRAdmin Light** / **BRAdmin Light**.

■ Macintosh

Démarrez l'utilitaire en double-cliquant sur l'un des fichiers suivants.

- **•** CD-ROM / **Utilitaires** / **BRAdmin Light.jar**
- **BRAdmin Light.jar** installé sur l'emplacement de votre choix sur le Macintosh
- b BRAdmin Light recherche automatiquement les nouveaux périphériques.
- Double-cliquez sur le périphérique non configuré.

#### **Windows® Macintosh**

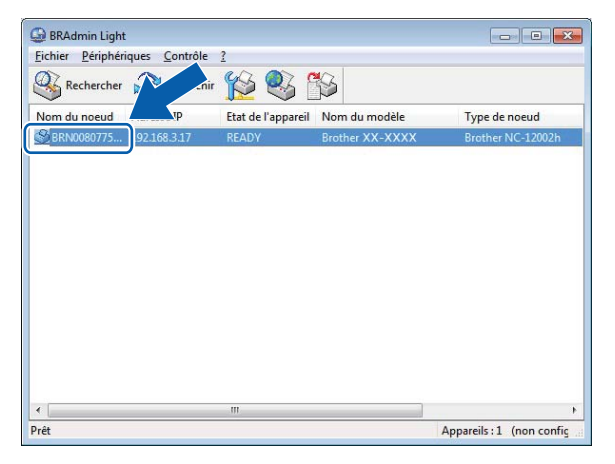

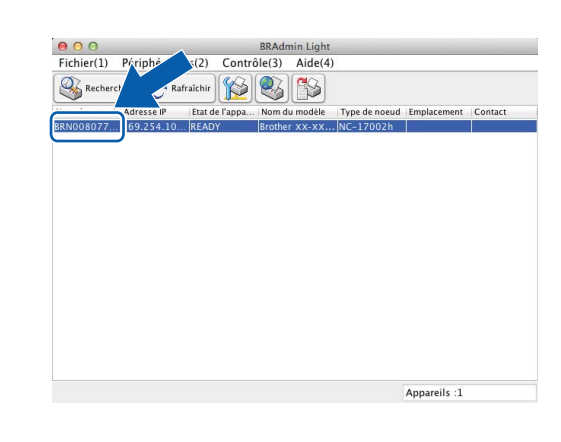

## **Remarque**

- **•** Si vous n'utilisez pas de serveur DHCP/BOOTP/RARP, l'appareil sera affiché comme **Non configuré** dans l'écran de l'utilitaire BRAdmin Light.
- **•** Vous trouverez le nom du nœud et l'adresse MAC en imprimant les paramètres de l'imprimante. (Voir *Impression des informations de configuration de l'imprimante* >> page 11.)

Modification des paramètres réseau de votre imprimante

d Choisissez **STATIC** dans **Méthode d'amorçage**. Entrez l'**Adresse IP**, le **Masque de sous-réseau** et la **Passerelle** (si nécessaire) de votre serveur d'impression.

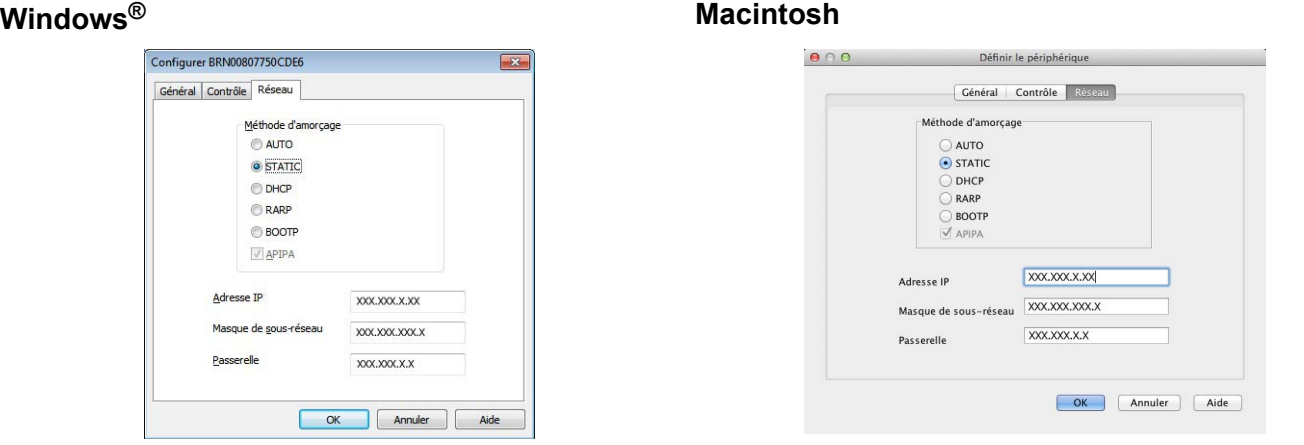

- **6** Cliquez sur OK.
- 6 Une fois l'adresse IP programmée correctement, vous verrez le serveur d'impression Brother dans la liste des périphériques.

# <span id="page-9-6"></span><span id="page-9-0"></span>**Autres utilitaires de gestion**

Votre imprimante Brother peut être employée avec les utilitaires de gestion suivants en plus de l'utilitaire BRAdmin Light. Ils permettent de modifier vos paramètres réseau.

## <span id="page-9-5"></span><span id="page-9-1"></span>**Gestion à partir du Web (navigateur Web)**

<span id="page-9-7"></span>Vous pouvez vous servir d'un navigateur Web standard pour modifier les paramètres de votre serveur d'impression à l'aide du protocole HTTP (Hyper Text Transfer Protocol). (Voir *[Configuration des paramètres](#page-18-0) de l'imprimante à l'aide de la gestion à partir du Web (navigateur Web)* >> page 14.)

# <span id="page-9-3"></span><span id="page-9-2"></span>**Utilitaire BRAdmin Professional (Windows®)**

BRAdmin Professional est un utilitaire permettant une gestion plus avancée des périphériques Brother connectés au réseau. Cet utilitaire peut rechercher les produits Brother sur votre réseau et afficher l'état des périphériques à partir d'une fenêtre d'explorateur facile à lire, où la couleur change afin de représenter l'état de chaque périphérique. Vous pouvez configurer les paramètres de réseau et de périphérique ainsi que la possibilité de mettre à jour le micrologiciel du périphérique à partir d'un ordinateur Windows® se trouvant sur votre réseau local. BRAdmin Professional peut également consigner l'activité des périphériques Brother de votre réseau et exporter les données de journal en format HTML, CSV, TXT ou SQL.

Pour en savoir plus et pour télécharger l'utilitaire, visitez le site<http://solutions.brother.com/>.

# *A* Remarque

- <span id="page-9-4"></span>**•** Veuillez utiliser la dernière version de l'utilitaire BRAdmin Professional, qui peut être téléchargée à partir du site <http://solutions.brother.com/>. Cet utilitaire n'est disponible que pour les utilisateurs de Windows®.
- **•** Si vous utilisez un logiciel de pare-feu, anti-logiciel espion ou antivirus, désactivez-le temporairement. Après vous être assuré qu'il est possible d'imprimer, réactivez-le.
- **•** Le nom du nœud apparaît dans la fenêtre actuelle de BRAdmin Professional. Le nom de nœud par défaut est « BRNxxxxxxxxxxxx » ou « BRWxxxxxxxxxxxx », où « xxxxxxxxxxxx » correspond à l'adresse MAC/ Ethernet de votre imprimante.

<span id="page-10-3"></span><span id="page-10-0"></span>**3**

# <span id="page-10-4"></span>**Configuration de votre appareil pour un réseau sans fil**

# <span id="page-10-1"></span>**Présentation**

Pour connecter votre appareil à votre réseau sans fil, vous devez suivre les étapes présentées dans le *Guide d'installation rapide.* Pour les utilisateurs de Windows® et de Macintosh, il est conseillé d'effectuer la configuration à l'aide du programme d'installation sur le CD-ROM et d'un câble USB. Ainsi, vous pourrez facilement connecter votre appareil à votre réseau sans fil.

Pour trouver d'autres méthodes de configuration sans fil, consultez ce chapitre, qui fournit davantage de détails sur la configuration des paramètres réseau sans fil. Pour plus d'informations sur les paramètres TCP/ IP, voir *[Modification des paramètres réseau de votre imprimante \(adresse IP, masque de sous-réseau et](#page-6-1) passerelle)* >> page 2.

# *A* Remarque

**•** Pour obtenir les meilleurs résultats possibles lors de l'impression quotidienne de documents, installez l'imprimante Brother le plus près possible du point d'accès/routeur WLAN, avec aussi peu d'obstacles que possible entre les deux appareils. De gros objets et des murs entre deux appareils, ainsi que les interférences d'autres appareils électroniques, peuvent influer sur la vitesse de transfert des données de vos documents.

En raison de ces facteurs, le sans-fil n'est peut-être pas la meilleure méthode de connexion pour tous les types de documents et d'applications. Pour un débit optimal, utilisez une connexion USB.

- **•** Avant de configurer les paramètres sans fil, vous devez connaître votre SSID et votre clé réseau.
- Même si l'appareil Brother peut aussi bien être utilisé sur un réseau câblé <sup>1</sup> que sans fil, vous ne pouvez utiliser qu'une méthode de connexion à la fois.

<span id="page-10-2"></span><sup>1</sup> Une interface réseau câblée est disponible sur le modèle QL-580N/720NW/1060N.

# <span id="page-11-3"></span><span id="page-11-0"></span>**Confirmation de votre environnement réseau**

## <span id="page-11-4"></span><span id="page-11-1"></span>**Connexion à un ordinateur avec un point d'accès/routeur WLAN sur le réseau (mode Infrastructure)**

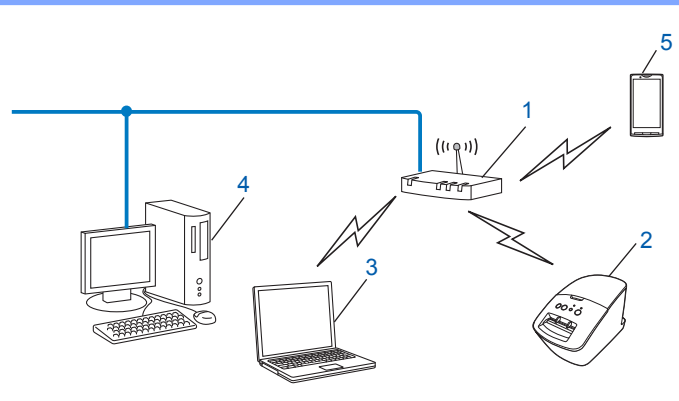

- <span id="page-11-2"></span>**1 Point d'accès/routeur WLAN** [1](#page-11-2)
	- Si votre ordinateur prend en charge la technologie Intel® MWT (Intel® My WiFi Technology), vous pouvez l'utiliser comme point d'accès compatible Wi-Fi Protected Setup™.
- **2 Imprimante réseau sans fil (votre imprimante)**
- **3 Ordinateur compatible sans fil connecté au point d'accès/routeur WLAN**
- **4 Ordinateur câblé (non compatible sans fil) connecté au point d'accès/routeur WLAN avec un câble Ethernet**
- **5 Téléphone intelligent**

#### **Méthode d'installation**

Les instructions suivantes proposent les méthodes d'installation de votre imprimante Brother dans un environnement réseau sans fil. Choisissez la méthode désirée pour votre environnement.

 Configuration sans fil temporaire à l'aide d'un câble USB (recommandée pour les utilisateurs de Windows® et de Macintosh)

Voir *[Configuration sans fil temporaire à l'aide d'un câble USB \(recommandée pour les utilisateurs de](#page-13-0) Windows<sup>®</sup> et de Macintosh)* >> page 9.

Configuration sans fil par pression d'un bouton à l'aide de WPS

Voir [Configuration par pression d'un bouton à l'aide de Wi-Fi Protected Setup™](#page-14-0) **>>** page 10.

# <span id="page-12-2"></span><span id="page-12-1"></span><span id="page-12-0"></span>**Connexion à un ordinateur prenant en charge les connexions sans fil sans point d'accès/routeur dans le réseau (mode Ad-hoc)**

Ce type de réseau ne possède pas de point d'accès/routeur WLAN central. Tous les clients sans fil communiquent directement entre eux. Quand l'imprimante sans fil Brother (votre imprimante) fait partie de ce réseau, elle reçoit toutes les tâches d'impression directement de l'ordinateur qui envoie les données d'impression.

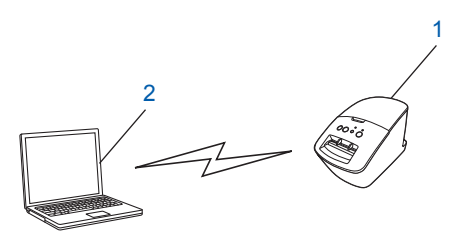

- **1 Imprimante réseau sans fil (votre imprimante)**
- **2 Ordinateur compatible sans fil**

Nous ne garantissons pas la connexion réseau sans fil avec les produits Windows Server® en mode Ad-hoc. Le mode Ad-hoc est uniquement pris en charge par 802.11b.

# <span id="page-13-0"></span>**Configuration sans fil temporaire à l'aide d'un câble USB (recommandée pour les utilisateurs de Windows® et de Macintosh)**

Pour cette méthode, il est recommandé d'utiliser un PC ou un Mac connecté sans fil à votre réseau.

Vous pouvez configurer l'imprimante à distance, depuis l'ordinateur du réseau, à l'aide d'un câble USB  $(A)$ <sup>1</sup>.

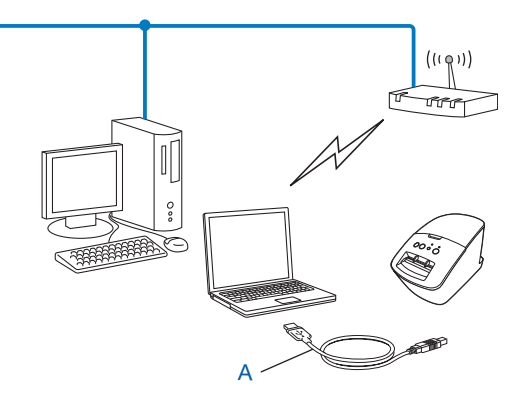

<span id="page-13-1"></span><sup>1</sup> Vous pouvez configurer les paramètres sans fil de l'imprimante à l'aide d'un câble USB connecté temporairement à un ordinateur câblé ou sans fil.

Reportez-vous à la procédure d'installation décrite dans le Guide d'installation rapide.

# <span id="page-14-3"></span><span id="page-14-2"></span><span id="page-14-0"></span>**Configuration par pression d'un bouton à l'aide de Wi-Fi Protected Setup™**

Vous pouvez utiliser WPS pour configurer facilement vos paramètres de réseau sans fil si votre point d'accès/ routeur WLAN (A) prend en charge Wi-Fi Protected Setup™ (PBC [1\)](#page-14-1).

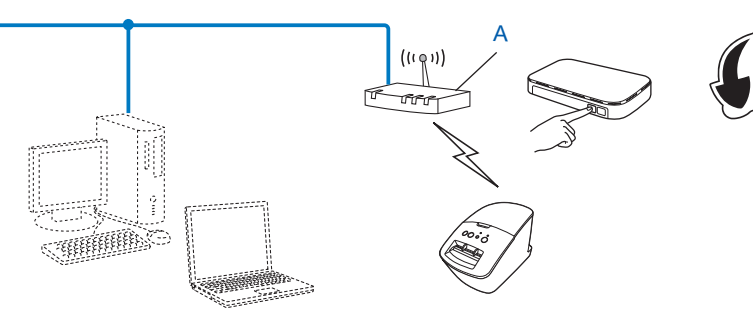

<span id="page-14-1"></span><sup>1</sup> Configuration par pression sur un bouton

Reportez-vous à la procédure d'installation décrite dans le Guide d'installation rapide.

# <span id="page-15-2"></span>**Impression des informations de configuration de l'imprimante**

# <span id="page-15-1"></span>**Impression des informations de configuration de l'imprimante**

La page Paramètres imprimante imprime un rapport répertoriant les paramètres réseau. Vous pouvez imprimer la page Paramètres imprimante à l'aide du bouton Couper de l'imprimante. Les détails/éléments suivants peuvent être imprimés :

- Version du programme
- Historique d'utilisation de l'imprimante
- $\blacksquare$  Motif de test point manquant
- Informations de configuration des utilitaires
- Liste de modèles
- Informations de configuration réseau
- Informations de configuration Wi-Fi<sup>®</sup>

# **Remarque**

<span id="page-15-0"></span>**4**

**•** Vous pouvez employer l'utilitaire pour déterminer à l'avance quels éléments seront imprimés.

Reportez-vous au chapitre « Utilitaire QL » dans le Guide de l'utilisateur. Spécifiez les paramètres imprimés avec « Paramètres d'impression des informations de l'imprimante ».

- **•** Le nom du nœud est indiqué dans les paramètres de l'imprimante. Le nom de nœud par défaut est « BRNxxxxxxxxxxxx » ou « BRWxxxxxxxxxxxx », où « xxxxxxxxxxxx » correspond à l'adresse MAC/ Ethernet de votre imprimante.
- a Vérifiez que le rouleau DK est installé et que le capot avant est fermé. Pour imprimer la page Paramètres imprimante, nous vous recommandons d'utiliser le rouleau DK 4 po (102 mm) pour QL-1060N, et un rouleau DK 2,4 po (62 mm) pour QL-580N/710W/720NW.
- Allumez l'imprimante.
- Appuyez sur le bouton et maintenez-le enfoncé pendant plus d'une seconde.

# **Remarque**

**•** Pour réinitialiser les paramètres réseau et activer APIPA

#### QL-580N/1060N:

Appuyez sur le bouton MARCHE/ARRÊT pour éteindre l'appareil. Maintenez ensuite le bouton MARCHE/ ARRÊT enfoncé pendant deux secondes. Continuez à maintenir le bouton MARCHE/ARRÊT enfoncé, puis appuyez deux fois sur le bouton Couper. Tous les paramètres réseau sont réinitialisés.

#### QL-710W/720NW:

Alors que l'appareil est éteint, appuyez sur le bouton Coupe et maintenez-le enfoncé tout en maintenant également le bouton MARCHE/ARRÊT enfoncé. Lorsque le voyant Wi-Fi commence à clignoter et que le voyant Statut est orange, appuyez deux fois sur le bouton Coupe tout en continuant à maintenir le bouton MARCHE/ARRÊT enfoncé. Tous les paramètres réseau sont réinitialisés.

**•** Pour réinitialiser les paramètres réseau et désactiver APIPA

#### QL-580N/1060N:

Appuyez sur le bouton MARCHE/ARRÊT pour éteindre l'appareil. Maintenez ensuite le bouton MARCHE/ ARRÊT enfoncé pendant deux secondes. Continuez à maintenir le bouton MARCHE/ARRÊT enfoncé, puis appuyez quatre fois sur le bouton Couper. Tous les paramètres réseau sont réinitialisés.

#### QL-710W/720NW:

Alors que l'appareil est éteint, appuyez sur le bouton Coupe et maintenez-le enfoncé tout en maintenant également le bouton MARCHE/ARRÊT enfoncé. Lorsque le voyant Wi-Fi commence à clignoter et que le voyant Statut est orange, appuyez quatre fois sur le bouton Coupe tout en continuant à maintenir le bouton MARCHE/ARRÊT enfoncé. Tous les paramètres réseau sont réinitialisés.

<span id="page-17-0"></span>**5**

# <span id="page-17-2"></span>**Gestion à partir du Web**

# <span id="page-17-1"></span>**Présentation**

Vous pouvez utiliser un navigateur Web standard pour gérer une imprimante sur votre réseau à l'aide du protocole HTTP. La fonction de gestion à partir du Web permet d'effectuer les opérations suivantes :

- Affichage d'informations sur l'état de l'imprimante
- Modification de paramètres réseau tels que la configuration TCP/IP
- Affichage d'informations sur la version logicielle de l'imprimante et du serveur d'impression
- Modification des détails de configuration du réseau et de l'imprimante

# **Remarque**

Nous vous recommandons d'utiliser Microsoft® Internet Explorer® 7.0/8.0 ou Firefox® 3.6 pour Windows<sup>®</sup>, et Safari<sup>®</sup> 5.0/6.0 ou supérieur ou Firefox<sup>®</sup> 6.0 ou supérieur pour Macintosh. Veuillez également vous assurer que JavaScript et les témoins sont toujours activés dans le navigateur que vous utilisez.

Pour pouvoir utiliser la gestion à partir du Web, votre réseau doit employer TCP/IP et l'imprimante et l'ordinateur doivent posséder une adresse IP valide.

# <span id="page-18-0"></span>**Configuration des paramètres de l'imprimante à l'aide de la gestion à partir du Web (navigateur Web)**

Vous pouvez vous servir d'un navigateur Web standard pour modifier les paramètres de votre serveur d'impression à l'aide du protocole HTTP (Hyper Text Transfer Protocol).

<sup>1</sup> Entrez http://printer\_ip\_address/ dans votre navigateur. (Où printer ip\_address correspond à l'adresse IP ou au nom du serveur d'impression.)

Par exemple :

http://192.168.1.2/ (si l'adresse IP de l'imprimante est 192.168.1.2).

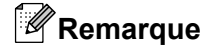

Si vous avez modifié le fichier des hôtes de votre ordinateur ou que vous utilisez un système de noms de domaine (DNS), vous pouvez également entrer le nom DNS du serveur d'impression. Le serveur d'impression prenant en charge TCP/IP et NetBIOS, vous pouvez également entrer le nom NetBIOS du serveur d'impression. Le nom NetBIOS s'affiche sur la page des paramètres de l'imprimante. Le nom NetBIOS affecté correspond aux 15 premiers caractères du nom du nœud et s'affichera par défaut comme étant « BRNxxxxxxxxxxxx », où « xxxxxxxxxxxx » correspond à l'adresse Ethernet.

**2** Cliquez sur **Configuration réseau**.

**6** Entrez un nom d'utilisateur et un mot de passe. Le nom d'utilisateur est admin et le mot de passe par défaut access.

- d Cliquez sur **OK**.
- **5** Vous pouvez à présent modifier les paramètres du serveur d'impression.

<span id="page-19-0"></span>**6**

# **Dépannage**

# <span id="page-19-1"></span>**Présentation**

Ce chapitre explique comment résoudre des problèmes de réseau courants que vous pouvez rencontrer quand vous utilisez votre imprimante Brother. Si, après la lecture de ce chapitre, vous n'êtes pas en mesure de résoudre votre problème, veuillez visiter le Brother Solutions Center (Centre de solutions Brother) à l'adresse suivante : [http://solutions.brother.com/.](http://solutions.brother.com/)

#### <span id="page-19-2"></span>**Assurez-vous que les éléments suivants ont été configurés avant de lire ce chapitre.**

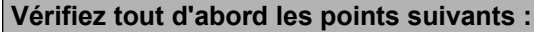

Le cordon d'alimentation est branché correctement et l'imprimante Brother est sous tension.

Le point d'accès (sans fil), le routeur ou le concentrateur est allumé et son témoin de liaison clignote.

Tous les emballages de protection ont été retirés de l'appareil.

Les couvercles avant et arrière sont fermés correctement.

Le rouleau a été chargé correctement dans le logement du rouleau.

(Pour les réseaux câblés) Un câble réseau est connecté à l'imprimante Brother ainsi qu'au routeur ou au concentrateur.

#### **Vous ne parvenez pas à terminer la configuration du réseau sans fil.**

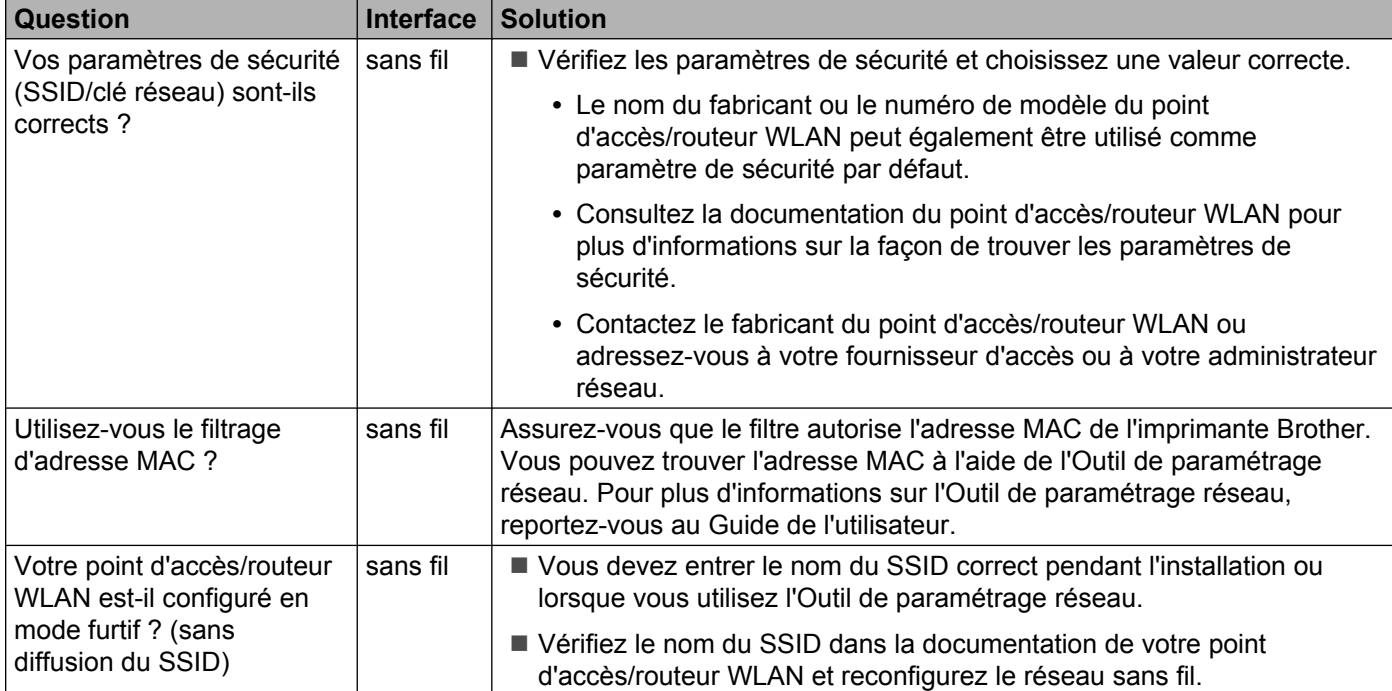

#### Dépannage

#### **Vous ne parvenez pas à terminer la configuration du réseau sans fil. (Suite)**

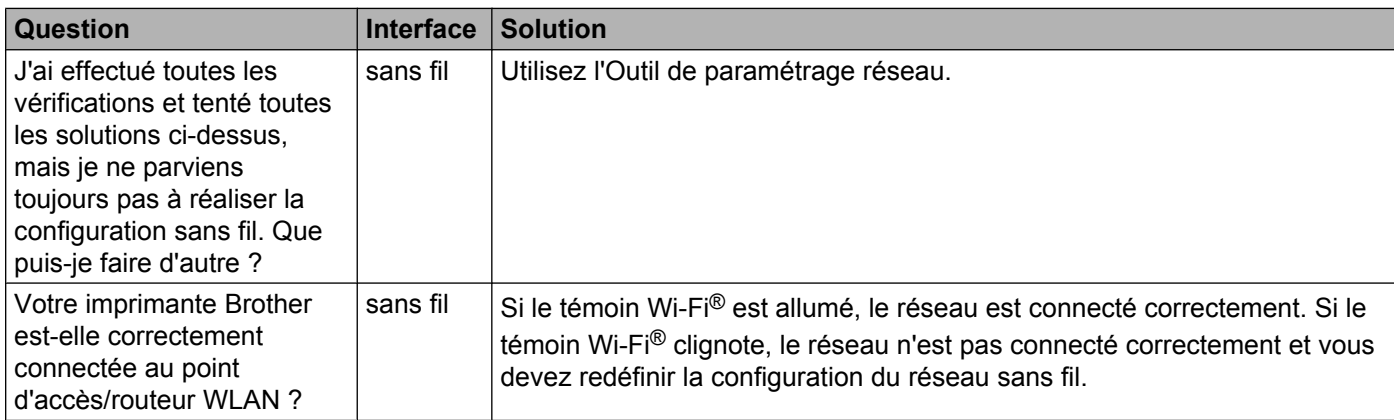

#### <span id="page-20-0"></span>**L'imprimante Brother n'est pas détectée sur le réseau pendant l'installation de QL-710W/720NW.**

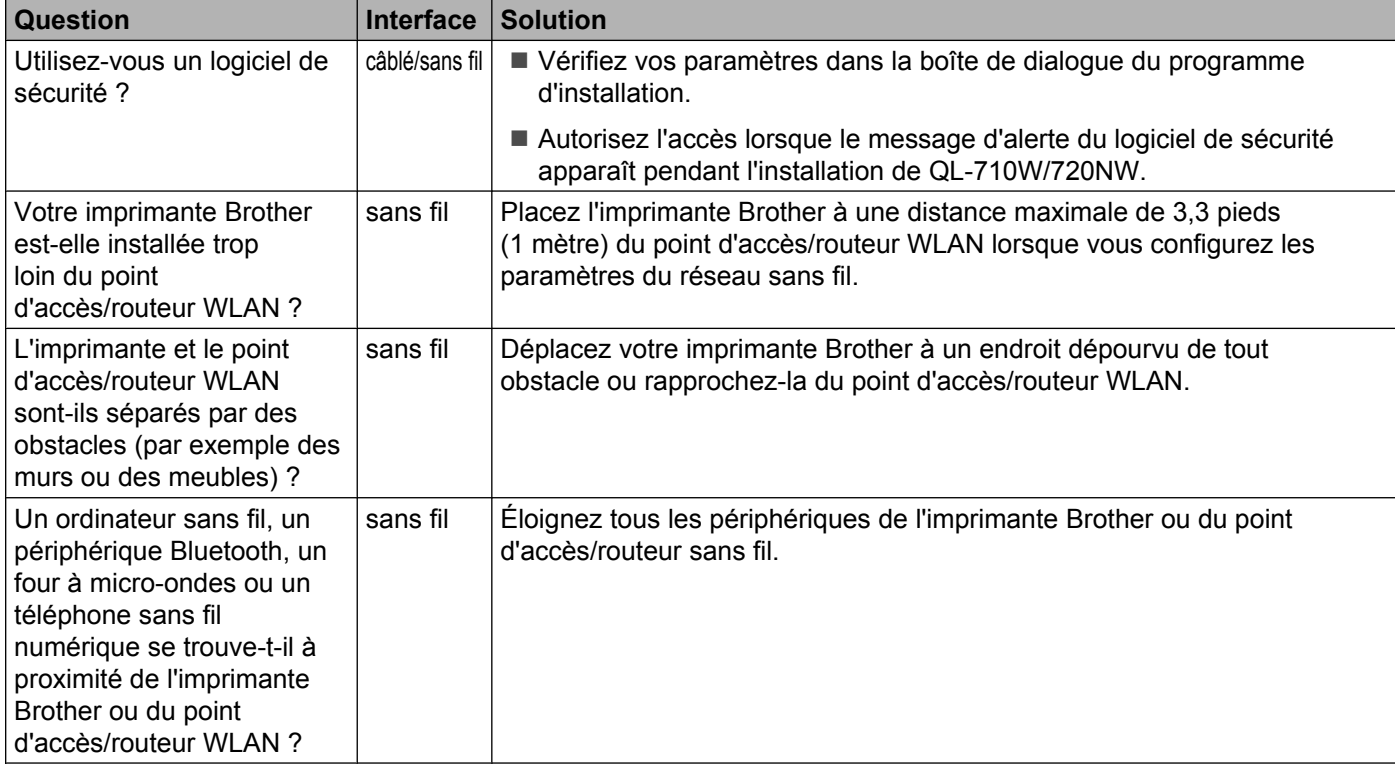

## **L'imprimante Brother ne peut pas imprimer sur le réseau. L'imprimante Brother est introuvable sur le réseau alors que l'installation a réussi.**

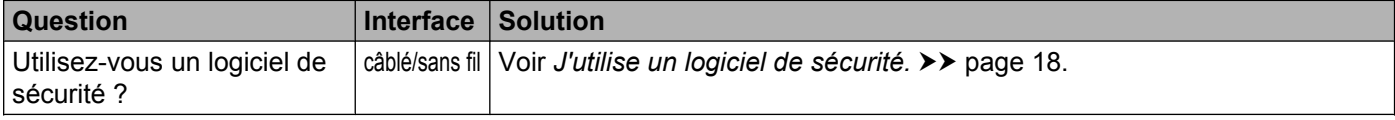

#### **L'imprimante Brother ne peut pas imprimer sur le réseau. L'imprimante Brother est introuvable sur le réseau alors que l'installation a réussi. (Suite)**

<span id="page-21-0"></span>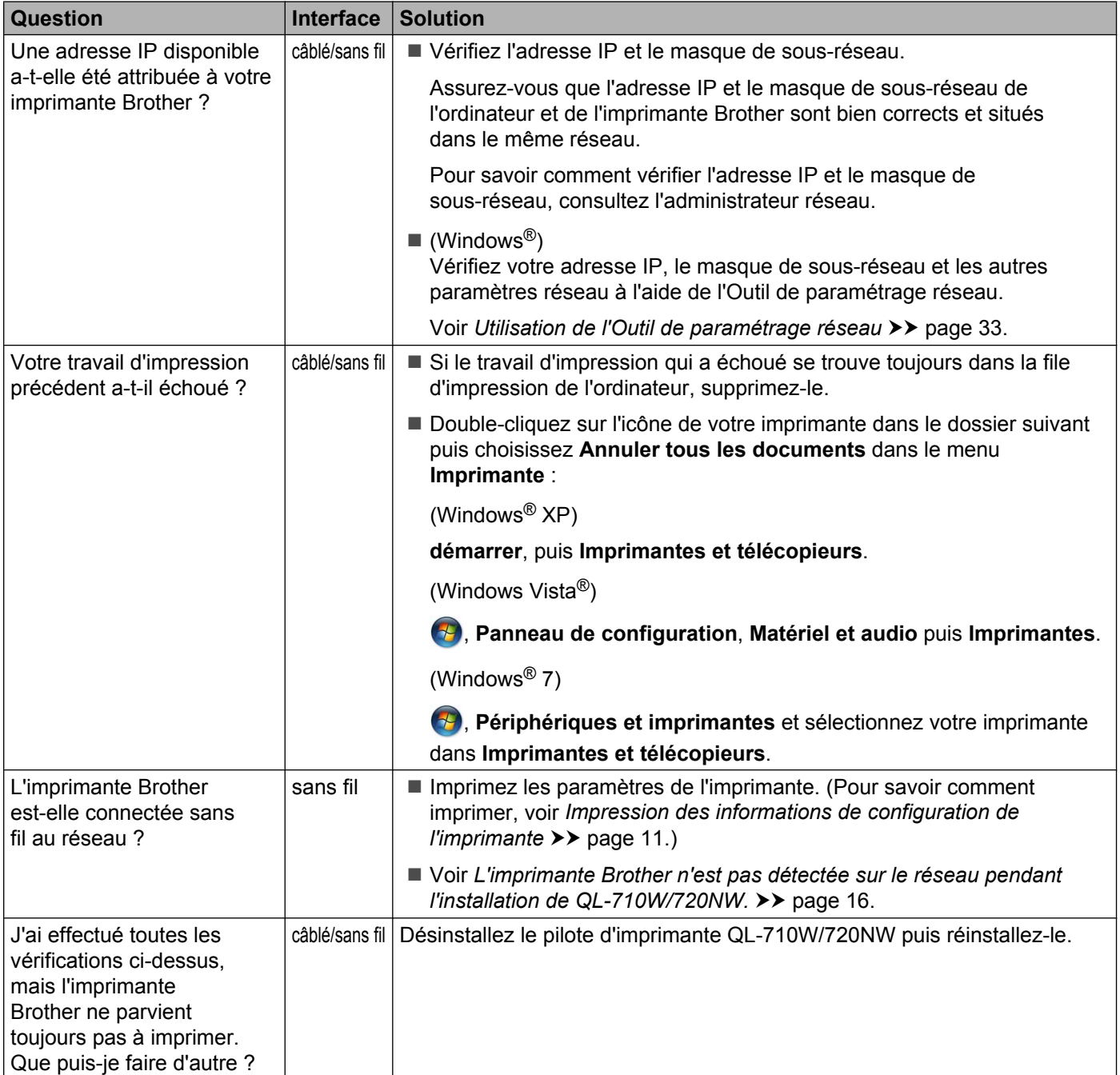

## <span id="page-22-0"></span>**J'utilise un logiciel de sécurité.**

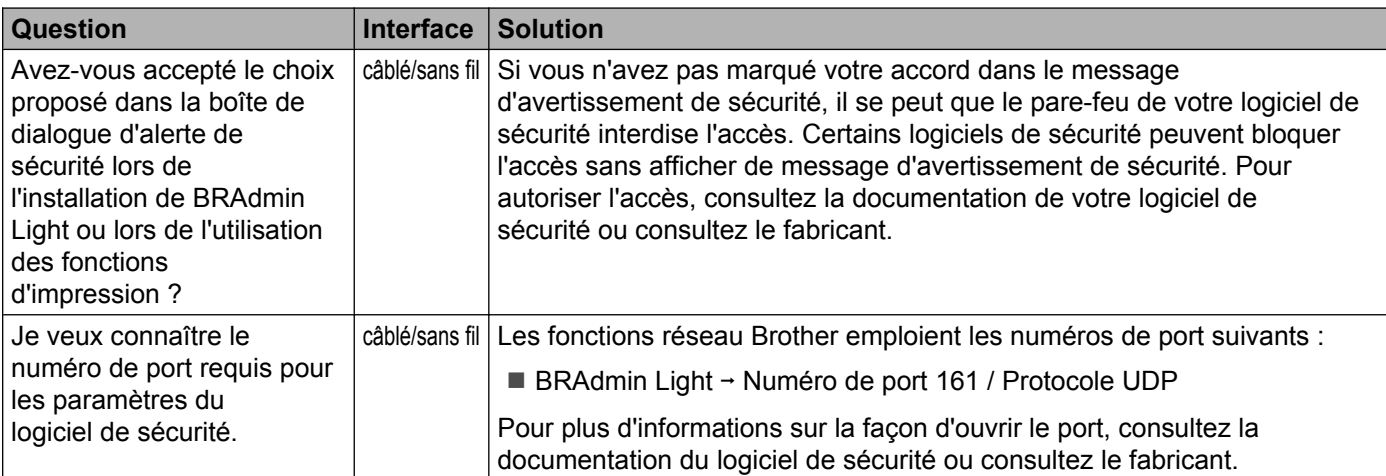

## **Je veux vérifier le bon fonctionnement de mes périphériques réseau.**

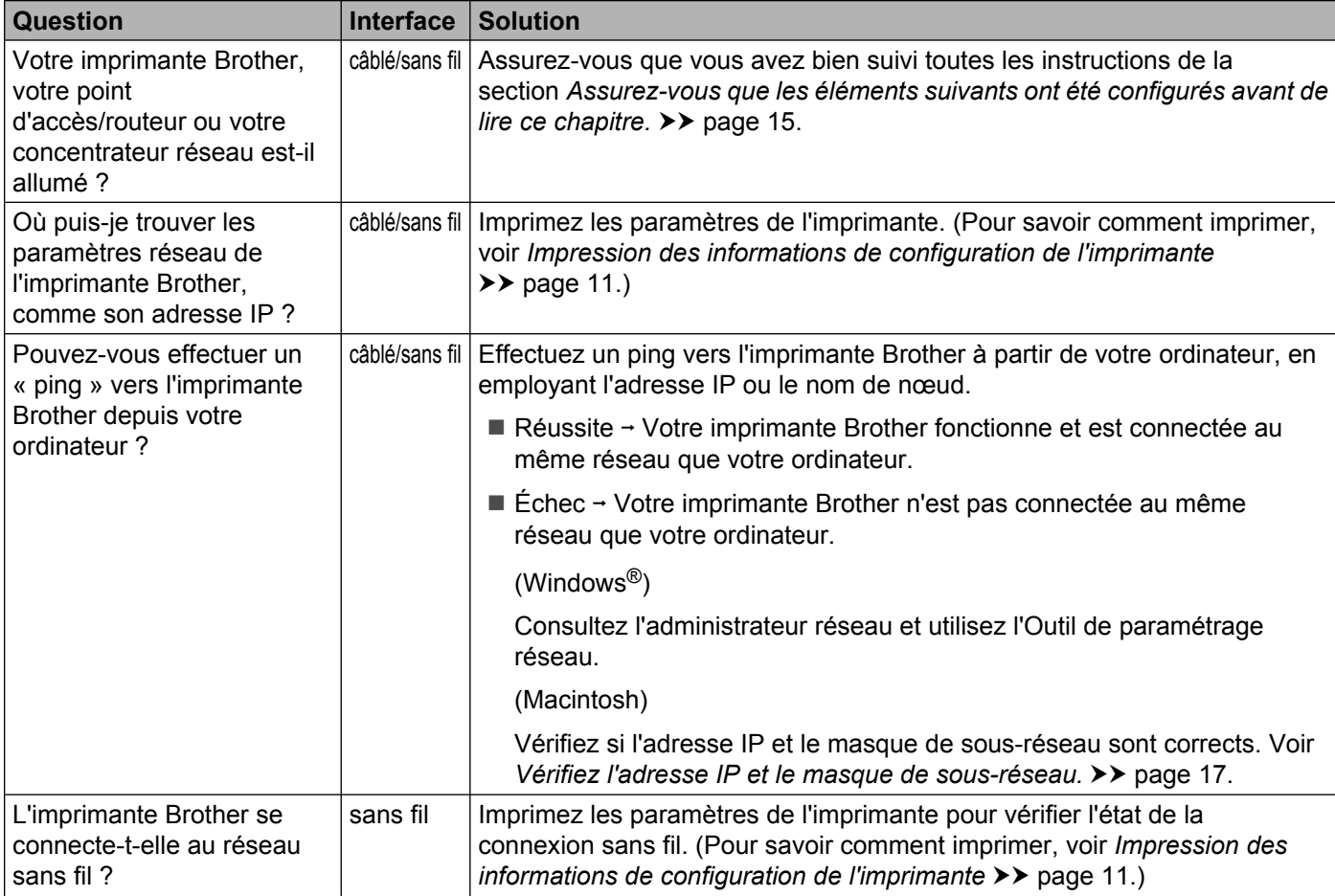

<span id="page-23-0"></span>**A Annexe A**

# <span id="page-23-1"></span>**Protocoles et fonctions de sécurité pris en charge**

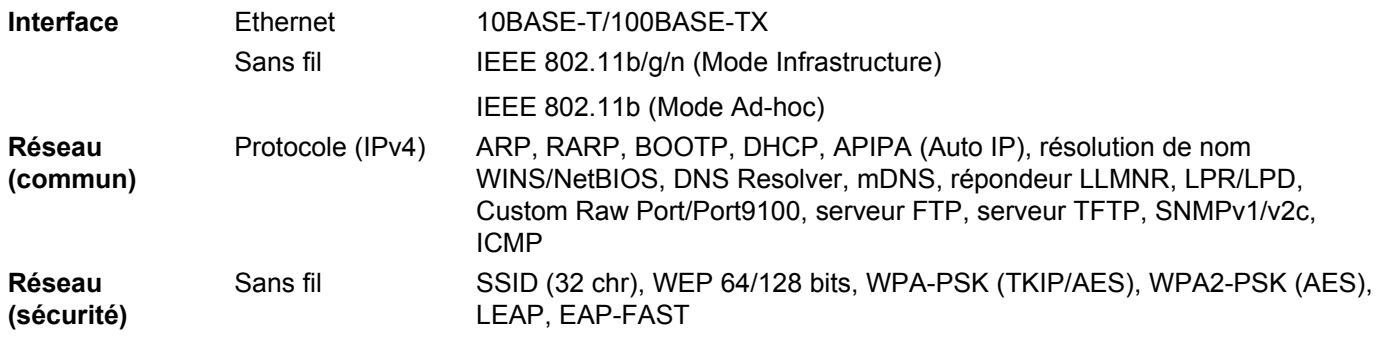

<span id="page-24-3"></span><span id="page-24-0"></span>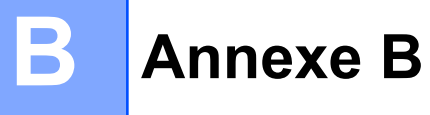

Cette section fournit des informations de base au sujet des fonctionnalités réseau avancées de l'imprimante Brother, ainsi que des termes généraux relatifs au réseau.

Les protocoles pris en charge et les fonctionnalités réseau varient selon le modèle utilisé.

# <span id="page-24-1"></span>**Types de connexion et de protocole réseau**

# <span id="page-24-2"></span>**Types de connexion réseau**

### **Exemple de connexion réseau câblée**

#### <span id="page-24-4"></span>**Impression poste-à-poste à l'aide de TCP/IP**

Dans un environnement poste-à-poste, chaque ordinateur échange directement les données avec chaque appareil. Il n'y a pas de serveur central contrôlant l'accès aux fichiers ou le partage des imprimantes.

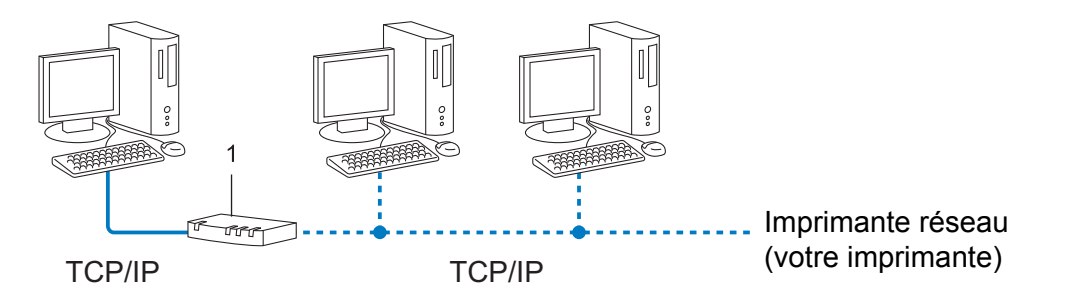

#### **1 Routeur**

- Sur un réseau plus petit comprenant 2 ou 3 ordinateurs, nous recommandons la méthode d'impression poste-à-poste, car elle est plus facile à configurer que la méthode d'impression partagée sur réseau. Voir *Impression partagée sur réseau* >> page 21.
- Chaque ordinateur doit utiliser le protocole TCP/IP.
- Il faut configurer une adresse IP appropriée pour l'imprimante Brother.
- Si vous utilisez un routeur, il faut configurer l'adresse de la passerelle sur les ordinateurs et l'imprimante Brother.

<span id="page-25-0"></span>Annexe B

#### <span id="page-25-1"></span>**Impression partagée sur réseau**

Dans un environnement partagé en réseau, chaque ordinateur envoie les données par le biais d'un ordinateur contrôlé de façon centrale. Ce type d'ordinateur est souvent appelé un « serveur » ou un « serveur d'impression ». Son rôle consiste à contrôler toutes les tâches d'impression.

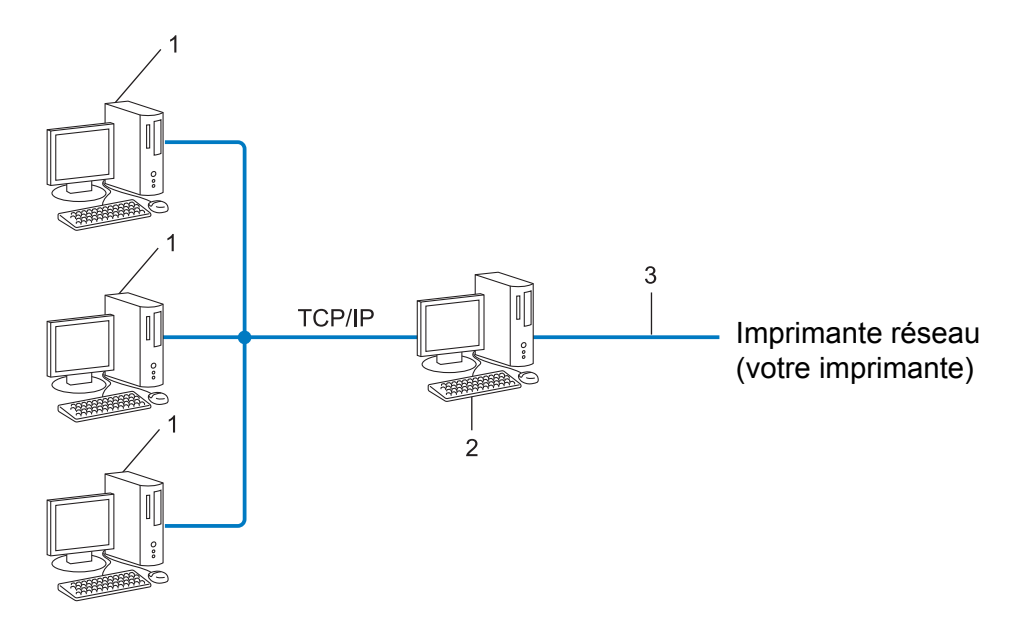

- **1 Ordinateur client**
- **2 Aussi appelé « serveur » ou « serveur d'impression »**
- **3 TCP/IP ou USB**
- Pour un réseau plus important, nous conseillons un environnement d'impression partagé en réseau.
- Le protocole d'impression TCP/IP doit être utilisé pour le « serveur » ou le « serveur d'impression ».
- Il faut configurer une adresse IP appropriée pour l'imprimante Brother, sauf si elle est partagée par le biais de l'interface USB ou série au niveau du serveur.

# <span id="page-26-6"></span><span id="page-26-1"></span><span id="page-26-0"></span>**Protocoles**

## <span id="page-26-8"></span>**Fonctions et protocoles TCP/IP**

Les protocoles sont des ensembles de règles normalisées qui permettent de transmettre des données sur un réseau. Grâce aux protocoles, les utilisateurs ont accès aux ressources branchées au réseau.

Le serveur d'impression utilisé sur cette imprimante Brother fonctionne avec le protocole TCP/IP (Transmission Control Protocol/Internet Protocol).

TCP/IP est l'ensemble de protocoles le plus fréquemment utilisé pour la communication, par exemple Internet et le courriel. Ce protocole peut être utilisé dans la quasi-totalité des systèmes d'exploitation tels que Windows<sup>®</sup>, Windows Server<sup>®</sup>, Mac OS X et Linux<sup>®</sup>. Les protocoles TCP/IP suivants sont disponibles sur l'imprimante Brother :

# **Remarque**

- **•** Vous pouvez configurer les paramètres de protocole à l'aide de l'interface HTTP (navigateur Web). (Voir *[Configuration des paramètres de l'imprimante à l'aide de la gestion à partir du Web \(navigateur Web\)](#page-18-0)*  $\rightarrow$  [page 14.](#page-18-0))
- **•** Pour savoir quels protocoles votre imprimante Brother prend en charge, consultez la section *[Protocoles](#page-23-1) et fonctions de sécurité pris en charge* >> page 19.

### <span id="page-26-4"></span>**DHCP/BOOTP/RARP**

L'utilisation des protocoles DHCP/BOOTP/RARP permet de configurer automatiquement l'adresse IP.

## **Remarque**

Pour utiliser les protocoles DHCP/BOOTP/RARP, veuillez communiquer avec votre administrateur de réseau.

#### <span id="page-26-2"></span>**APIPA**

Si vous n'attribuez pas une adresse IP manuellement (à l'aide du logiciel BRAdmin) ou automatiquement (à l'aide d'un serveur DHCP/BOOTP/RARP), le protocole APIPA (Automatic Private IP Addressing) attribue automatiquement une adresse IP dans la plage 169.254.1.0 à 169.254.254.255.

#### <span id="page-26-3"></span>**ARP**

Le protocole ARP (Address Resolution Protocol) effectue le mappage d'une adresse IP vers une adresse MAC sur un réseau TCP/IP.

#### <span id="page-26-5"></span>**Client DNS**

Le serveur d'impression Brother gère la fonction client DNS (système de noms de domaine). Cette fonction permet au serveur d'impression de communiquer avec d'autres appareils en utilisant son nom DNS.

#### <span id="page-26-7"></span>**Résolution de nom NetBIOS**

La résolution de nom NetBIOS (Network Basic Input/Output System) vous permet d'obtenir l'adresse IP de l'autre périphérique en utilisant son nom NetBIOS pendant la connexion au réseau.

#### <span id="page-27-0"></span>Annexe B

#### <span id="page-27-6"></span>**WINS**

Le service WINS (Windows<sup>®</sup> Internet Name Service) est un service qui fournit des informations pour la résolution de nom NetBIOS en consolidant une adresse IP et un nom NetBIOS sur le réseau local.

#### <span id="page-27-3"></span>**LPR/LPD**

Protocoles d'impression courants sur un réseau TCP/IP.

#### <span id="page-27-1"></span>**Custom Raw Port (port 9100 par défaut)**

Un autre protocole d'impression couramment employé sur un réseau TCP/IP. Il permet la transmission interactive de données.

#### <span id="page-27-4"></span>**mDNS**

mDNS permet au serveur d'impression Brother de se configurer automatiquement pour fonctionner sur un système Mac OS X avec une configuration de réseau simple.

#### <span id="page-27-5"></span>**SNMP**

Le protocole SNMP (Simple Network Management Protocol) permet de gérer des périphériques du réseau tels que des ordinateurs, des routeurs et des imprimantes réseau Brother. Le serveur d'impression Brother prend en charge SNMPv1 et SNMPv2.

#### <span id="page-27-2"></span>**LLMNR**

Le protocole LLMNR (Link-Local Multicast Name Resolution) résout le nom des ordinateurs du voisinage, si aucun serveur DNS (Domain Name System) n'est installé sur le réseau. La fonction LLMNR Responder est disponible dans les environnements IPv4 et IPv6 si un système d'exploitation doté de la fonction LLMNR Sender est utilisé, comme Windows Vista® et Windows® 7.

# <span id="page-28-2"></span><span id="page-28-0"></span>**Configuration de votre imprimante pour un réseau**

# <span id="page-28-1"></span>**Adresses IP, masques de sous-réseau et passerelles**

Pour utiliser l'imprimante dans un environnement en réseau TCP/IP, vous devez configurer une adresse IP et un masque de sous-réseau. L'adresse IP que vous attribuerez au serveur d'impression doit se trouver sur le même réseau logique que votre ordinateur hôte. Sinon, vous devrez configurer le masque de sous-réseau et l'adresse de la passerelle en conséquence.

## <span id="page-28-3"></span>**Adresse IP**

Une adresse IP est une série de nombres qui identifie chaque appareil connecté à un réseau. Une adresse IP consiste en quatre numéros séparés par des points. Chaque numéro est compris entre 0 et 255.

- Exemple : sur un petit réseau, vous changez généralement le dernier numéro.
	- **•** 192.168.1.1
	- **•** 192.168.1.2
	- **•** 192.168.1.3

#### **Comment l'adresse IP est attribuée à votre serveur d'impression :**

Si votre réseau contient un serveur DHCP/BOOTP/RARP, le serveur d'impression obtiendra automatiquement l'adresse depuis ce serveur.

# **Remarque**

Sur les réseaux plus petits, le serveur DHCP peut également être le routeur.

Pour en savoir plus sur DHCP, BOOTP et RARP, voir : *[Utilisation de DHCP pour configurer l'adresse IP](#page-33-1) >> page 29. [Utilisation de BOOTP pour configurer l'adresse IP](#page-34-0) >> page 30. [Utilisation de RARP pour configurer l'adresse IP](#page-33-2) >> page 29.* 

Si vous n'avez pas de serveur DHCP/BOOTP/RARP, le protocole APIPA (Automatic Private IP Addressing) attribue automatiquement une adresse IP comprise dans la plage 169.254.1.0 à 169.254.254.255. Pour en savoir plus sur APIPA, veuillez consulter *Utilisation de APIPA pour configurer l'adresse IP* >> page 30.

<span id="page-29-0"></span>Annexe B

## <span id="page-29-1"></span>**Masque de sous-réseau**

Les masques de sous-réseau limitent les communications sur le réseau.

- Exemple : l'ordinateur 1 peut communiquer avec l'ordinateur 2
	- **•** Ordinateur 1

Adresse IP : 192.168.1.2

Masque de sous-réseau : 255.255.255.0

**•** Ordinateur 2

Adresse IP : 192.168.1.3

Masque de sous-réseau : 255.255.255.0

Le 0 dans le masque de sous-réseau indique qu'il n'y a pas de restriction de communication au niveau de cette partie de l'adresse. Dans l'exemple ci-dessus, nous pouvons communiquer avec tous les appareils qui ont une adresse IP commençant par 192.168.1.x. (où x est un nombre entre 0 et 255).

## **Passerelle (et routeur)**

Une passerelle est un point du réseau qui fait office d'entrée vers un autre réseau et qui envoie les données transmises par le réseau à une destination précise. Le routeur sait où envoyer les données qui arrivent à la passerelle. Si une destination se trouve sur un réseau externe, le routeur transmet les données au réseau externe. Si votre réseau communique avec d'autres réseaux, il vous faudra peut-être configurer l'adresse IP de la passerelle. Si vous ne connaissez pas l'adresse IP de la passerelle, communiquez avec votre administrateur de réseau.

# <span id="page-30-5"></span><span id="page-30-3"></span><span id="page-30-0"></span>**Termes et concepts relatifs aux réseaux sans fil**

## <span id="page-30-1"></span>**Définition de votre réseau**

## **Identifiant du réseau sans fil (SSID) et canaux**

Vous devez configurer le SSID et un canal pour préciser le réseau sans fil auquel vous voulez vous connecter.

<span id="page-30-6"></span>■ SSID

Chaque réseau sans fil dispose de son propre nom de réseau que l'on appelle SSID ou ESSID (Extended Service Set Identifier) en langage technique. Le SSID a une valeur de 32 octets ou moins, et il est attribué au point d'accès. Les appareils que vous voulez associer au réseau sans fil doivent correspondre au point d'accès. Les appareils liés au point d'accès et au réseau sans fil envoient régulièrement des données sans fil par paquets (communément appelés balises) qui contiennent les informations de SSID. Lorsque votre périphérique réseau sans fil reçoit une balise, vous pouvez identifier les réseaux sans fil dans la portée de votre périphérique.

<span id="page-30-4"></span>■ Canaux

Les réseaux sans fil utilisent des canaux. Chaque canal sans fil est associé à une fréquence différente. Vous disposez de jusqu'à 14 canaux différents quand vous utilisez un réseau sans fil. Toutefois, dans de nombreux pays, le nombre de canaux disponibles est restreint.

## <span id="page-30-2"></span>**Termes de sécurité**

#### **Authentification et cryptage**

La plupart des réseaux sans fil utilisent des paramètres de sécurité. Ces paramètres de sécurité définissent l'authentification (la façon dont l'appareil s'identifie au réseau) et le cryptage (la façon dont les données sont encodées lorsqu'elles sont transmises sur le réseau). **Si vous ne spécifiez pas correctement ces options au moment de configurer votre imprimante sans fil Brother, elle ne pourra pas établir de connexion au réseau sans fil.** Par conséquent, vous devez configurer ces options avec le plus grand soin.

### **Méthodes d'authentification et de cryptage pour un réseau sans fil personnel**

Un réseau sans fil personnel est un petit réseau, destiné par exemple à l'emploi de votre imprimante dans un réseau sans fil domestique, sans prise en charge d'IEEE 802.1x.

<span id="page-31-0"></span>Annexe B

#### <span id="page-31-2"></span>**Méthodes d'authentification**

<span id="page-31-5"></span>Système ouvert

Les appareils sans fil ont accès au réseau sans authentification.

<span id="page-31-3"></span>■ Clé partagée

Une clé secrète, déterminée au préalable, est partagée par tous les périphériques qui accéderont au réseau sans fil.

L'imprimante sans fil Brother utilise la clé WEP comme clé prédéfinie.

■ WPA-PSK

Active une clé Wi-Fi Protected Access (WPA-PSK) préalablement partagée, qui permet à l'imprimante sans fil Brother d'établir une liaison avec des points d'accès au moyen d'un cryptage TKIP ou AES pour WPA-PSK.

WPA<sub>2-PSK</sub>

Active une clé Wi-Fi Protected Access (WPA2-PSK) préalablement partagée, qui permet à l'imprimante sans fil Brother d'établir une liaison avec des points d'accès au moyen d'un cryptage AES pour WPA2-PSK (WPA-Personal).

<span id="page-31-8"></span>■ WPA-PSK/WPA2-PSK

Cette méthode active une clé Wi-Fi Protected Access (WPA-PSK/WPA2-PSK) préalablement partagée, qui permet à l'imprimante sans fil Brother d'établir une liaison avec des points d'accès au moyen d'un cryptage TKIP pour WPA-PSK ou AES pour WPA-PSK et WPA2-PSK (WPA-Personal).

#### <span id="page-31-4"></span>**Méthodes de cryptage**

■ Aucune

Aucune méthode de cryptage n'est utilisée.

<span id="page-31-7"></span>**NEP** 

Si la méthode de cryptage WEP (Wired Equivalent Privacy) est utilisée, les données sont transmises et reçues avec une clé sécurisée.

<span id="page-31-6"></span> $\blacksquare$  TKIP

TKIP (Temporal Key Integrity Protocol) contient une clé par paquet qui combine un contrôle d'intégrité de message et un mécanisme de réencodage.

<span id="page-31-1"></span>■ AES

AES (Advanced Encryption Standard) est la norme de cryptage poussé agréée Wi-Fi®.

<span id="page-32-0"></span>Annexe B

#### <span id="page-32-1"></span>**Clé de réseau**

Système ouvert/clé partagée avec WEP

Cette clé, qui a une valeur de 64 bits ou de 128 bits, doit être entrée au format ASCII ou hexadécimal.

- **•** 64 (40) bits en format ASCII : Utilise 5 caractères de texte, par exemple « WSLAN » (sensible à la casse).
- **•** 64 (40) bits en format hexadécimal : Utilise 10 chiffres de données hexadécimales, par exemple « 71f2234aba ».
- **•** 128 (104) bits en format ASCII :

Utilise 13 caractères de texte, par exemple « Wirelesscomms » (sensible à la casse).

**•** 128 (104) bits en format hexadécimal :

Utilise 26 chiffres de données hexadécimales, par exemple « 71f2234ab56cd709e5412aa2ba ».

WPA-PSK/WPA2-PSK et TKIP ou AES

Utilise une clé préalablement partagée (PSK) de 8 à 63 caractères de long.

# <span id="page-33-3"></span><span id="page-33-0"></span>**Autres moyens de définir l'adresse IP (pour les utilisateurs avancés et les administrateurs)**

# <span id="page-33-5"></span><span id="page-33-1"></span>**Utilisation de DHCP pour configurer l'adresse IP**

<span id="page-33-7"></span>Le protocole DHCP (protocole de configuration dynamique de l'hôte) est l'un des mécanismes IP automatisés permettant d'attribuer les adresses IP. Si vous avez un serveur DHCP sur votre réseau, le serveur d'impression obtient automatiquement son adresse IP du serveur DHCP et enregistre son nom avec tout service de nom dynamique compatible RFC 1001 et 1002.

# **Remarque**

Si vous ne voulez pas configurer votre serveur d'impression via DHCP, BOOTP ou RARP, vous devez choisir la méthode d'amorçage statique pour que le serveur d'impression utilise une adresse IP statique. Ainsi, le serveur d'impression n'essaiera pas d'obtenir une adresse IP de l'un de ces systèmes. Pour modifier la méthode d'amorçage, utilisez les applications BRAdmin ou la gestion à partir du Web (navigateur Web).

# <span id="page-33-6"></span><span id="page-33-2"></span>**Utilisation de RARP pour configurer l'adresse IP**

L'adresse IP du serveur d'impression Brother peut être configurée à l'aide de la fonction Reverse ARP (RARP) sur votre ordinateur hôte. Il suffit pour cela de modifier le fichier /etc/ethers (si ce fichier n'existe pas, vous pouvez le créer) avec une entrée similaire à la suivante :

00:80:77:31:01:07 BRN008077310107 (OU BRW008077310107 pour un réseau sans fil)

<span id="page-33-4"></span>où la première entrée est l'adresse MAC (adresse Ethernet) du serveur d'impression et la seconde le nom du serveur d'impression (le nom doit être identique à celui que vous avez saisi dans le fichier /etc/hosts).

Si le programme daemon RARP n'est pas déjà en cours d'exécution, lancez-le (avec la commande rarpd, rarpd -a, in.rarpd -a ou autrement, en fonction du système ; tapez man rarpd ou reportez-vous à la documentation de votre système pour obtenir plus d'informations).

Le serveur d'impression Brother obtient l'adresse IP du daemon RARP lors de la mise sous tension de l'imprimante.

# <span id="page-34-4"></span><span id="page-34-0"></span>**Utilisation de BOOTP pour configurer l'adresse IP**

BOOTP est une alternative à RARP qui présente l'avantage de permettre la configuration du masque de sousréseau et de la passerelle. Pour utiliser BOOTP afin de configurer l'adresse IP, il faut d'abord vous assurer que BOOTP est installé et s'exécute sur votre ordinateur hôte (il devrait se trouver dans le fichier /etc/ services de votre hôte en tant que service réel; tapez man bootpd ou reportez-vous à la documentation de votre système pour en savoir plus à ce sujet). BOOTP est généralement lancé par le fichier /etc/ inetd.conf; il vous faudra peut-être l'activer en supprimant le « # » devant l'entrée bootp de ce fichier. Voici un exemple d'une entrée type bootp dans le fichier /etc/inetd.conf :

#bootp dgram udp wait /usr/etc/bootpd bootpd -i

Sur certains systèmes, cette entrée peut s'appeler « bootps » au lieu de « bootp ».

# **Remarque**

<span id="page-34-2"></span>Pour activer BOOTP, utilisez simplement un éditeur pour supprimer le caractère « # » (s'il n'y a pas de « # », cela signifie que BOOTP est déjà activé). Ensuite, modifiez le fichier de configuration BOOTP (généralement /etc/bootptab) et entrez le nom, le type de réseau (1 pour Ethernet), l'adresse MAC (adresse Ethernet) et l'adresse IP, le masque de sous-réseau et la passerelle du serveur d'impression. Malheureusement, le format exact correspondant n'est pas standard. Il faut donc consulter la documentation de votre système pour savoir comment entrer ces informations. Voici quelques exemples d'entrées type du fichier /etc/bootptab : (« BRN » ci-dessous est « BRW » pour un réseau sans fil).

BRN310107 1 00:80:77:31:01:07 192.168.1.2

et :

BRN310107:ht=ethernet:ha=008077310107:\ip=192.168.1.2:

Certaines implémentations de logiciel hôte BOOTP ne répondent pas aux requêtes BOOTP si vous n'avez pas saisi un nom de fichier de téléchargement dans le fichier de configuration. Dans ce cas, créez simplement un fichier vide sur l'hôte et spécifiez le nom de ce fichier et son chemin d'accès dans le fichier de configuration.

Comme avec RARP, le serveur d'impression charge son adresse IP à partir du serveur BOOTP lors de la mise sous tension de l'imprimante.

# <span id="page-34-3"></span><span id="page-34-1"></span>**Utilisation de APIPA pour configurer l'adresse IP**

Le serveur d'impression Brother prend en charge le protocole APIPA (Automatic Private IP Addressing). Avec APIPA, les clients DHCP configurent automatiquement une adresse IP et un masque de sous-réseau quand un serveur DHCP n'est pas disponible. Le périphérique choisit sa propre adresse IP dans la plage 169.254.1.0 à 169.254.254.255. Le masque de sous-réseau est automatiquement défini à 255.255.0.0 et l'adresse de la passerelle est définie à 0.0.0.0.

Le protocole APIPA est activé par défaut. Si vous voulez désactiver le protocole APIPA, vous pouvez utiliser BRAdmin Light ou la gestion à partir du Web (navigateur Web).

# <span id="page-35-2"></span><span id="page-35-0"></span>**Utilisation de ARP pour configurer l'adresse IP**

Si vous ne pouvez pas utiliser l'utilitaire BRAdmin et si votre réseau n'utilise pas de serveur DHCP, vous pouvez également utiliser la commande ARP. La commande ARP est disponible sur les systèmes Windows<sup>®</sup> disposant de TCP/IP. Pour utiliser ARP, tapez la commande suivante à l'invite système :

arp -s ipaddress ethernetaddress

#### ping ipaddress

<span id="page-35-1"></span>Où ethernetaddress représente l'adresse MAC (adresse Ethernet) du serveur d'impression et ipaddress l'adresse IP du serveur d'impression. Par exemple :

#### ■ Systèmes Windows<sup>®</sup>

Les systèmes Windows<sup>®</sup> exigent l'utilisation du caractère « - » (tiret) entre les chiffres de l'adresse MAC (adresse Ethernet).

arp -s 192.168.1.2 00-80-77-31-01-07 ping 192.168.1.2

## **Remarque**

Pour utiliser la commande arp -s, vous devez vous trouver sur le même segment Ethernet (il ne doit pas y avoir de routeur entre le serveur d'impression et le système d'exploitation).

S'il y a un routeur, vous pouvez utiliser BOOTP ou les autres méthodes décrites dans le présent chapitre pour entrer l'adresse IP. Si votre administrateur a configuré le système pour fournir des adresses IP à l'aide de BOOTP, DHCP ou RARP, votre serveur d'impression Brother peut recevoir une adresse IP de l'un de ces systèmes d'allocation d'adresses IP. Dans ce cas, vous n'aurez pas besoin d'utiliser la commande ARP. La commande ARP ne peut être utilisée qu'une seule fois. Pour des raisons de sécurité, quand l'adresse IP d'un serveur d'impression Brother a été définie à l'aide de la commande ARP, il n'est pas possible d'utiliser de nouveau la commande ARP pour changer l'adresse. Le serveur d'impression ignore de telles tentatives. Si vous voulez changer l'adresse IP, utilisez la gestion à partir du Web (navigateur Web), TELNET (avec la commande SET IP ADDRESS) ou réinitialisez le serveur d'impression à ses valeurs par défaut (ce qui vous permettra d'utiliser à nouveau la commande ARP).

**Annexe C**

# <span id="page-36-1"></span>**Outil de paramétrage réseau (QL-710W/720NW uniquement, Windows® uniquement)**

# <span id="page-36-2"></span>**Présentation**

L'Outil de paramétrage réseau est un programme informatique utilisé pour modifier les paramètres réseau via USB.

L'Outil de paramétrage réseau vous permet non seulement de modifier les paramètres réseau d'une imprimante, mais aussi d'appliquer facilement les mêmes paramètres à plusieurs imprimantes.

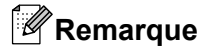

<span id="page-36-0"></span>**C**

L'Outil de paramétrage réseau est installé en même temps que les autres logiciels tels que le pilote d'imprimante.

#### **Environnement d'exploitation**

Windows® XP SP3 ou ultérieur (éditions x86 uniquement)

Windows Vista<sup>®</sup>

Windows® 7

Windows Server® 2003

Windows Server® 2008

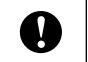

L'Outil de paramétrage réseau peut uniquement modifier les paramètres de certains modèles d'imprimantes Brother.

# <span id="page-37-0"></span>**Utilisation de l'Outil de paramétrage réseau**

# <span id="page-37-1"></span>**Démarrage de l'Outil de paramétrage réseau**

- <span id="page-37-2"></span>**1** Raccordez l'imprimante dont vous souhaitez modifier les paramètres à l'ordinateur via USB.
- b Cliquez sur **Démarrer Tous les programmes Brother Label & Mobile Printer Outil de paramétrage d'imprimante**.
- **3** Sélectionnez l'imprim[a](#page-37-2)nte connectée à l'**O**.
- d Cliquez sur le bouton **Outil de paramétrage réseau**. La fenêtre principale s'affiche.

Annexe C

## **Fenêtre principale**

Le contenu exact de l'écran dépend de votre modèle d'imprimante.

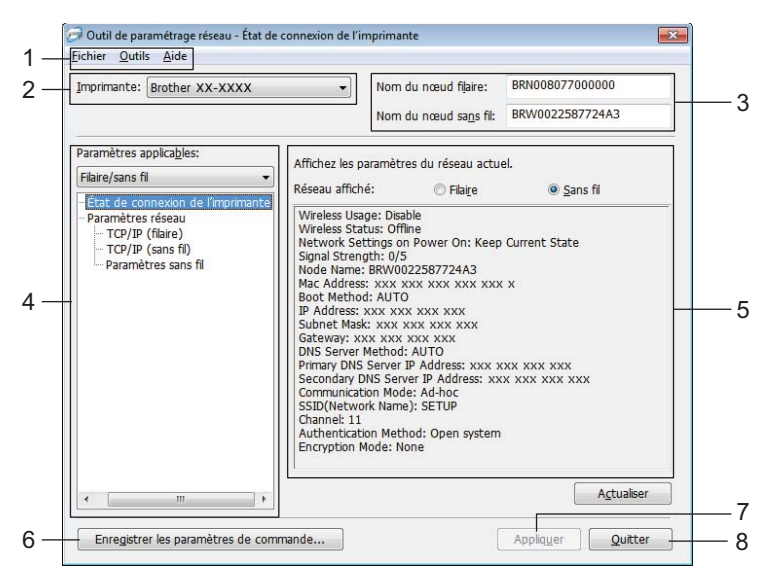

#### **1 Barre de menus**

Sélectionnez les commandes dans chaque menu de la liste.

#### **2 Imprimante**

Sélectionnez l'imprimante à configurer.

Si une seule imprimante est connectée, seule cette imprimante s'affiche et il n'est pas nécessaire de sélectionner une imprimante.

#### **3 Nom du nœud filaire/Nom du nœud sans fil**

Affiche le nom du nœud. Les noms de nœud peuvent être modifiés.

#### **4 Paramètres applicables**

Affiche les éléments de configuration. Sélectionnez l'élément à configurer. Les paramètres sélectionnés affichés peuvent être appliqués à l'imprimante, enregistrés ou exportés.

#### **5 Zone d'affichage/de modification des paramètres**

Affiche le paramètre actuel de l'élément sélectionné. Modifiez les paramètres selon vos besoins en utilisant la zone de liste déroulante, la saisie directe ou autres méthodes.

#### **6 Enregistrer les paramètres de commande**

Enregistre les paramètres réseau au format de commande PJL. L'extension de fichier est ".bin". Lorsque vous envoyez ces commandes aux imprimantes via USB, les paramètres réseau des imprimantes peuvent être configurés de la même manière qu'en utilisant l'Outil de paramétrage réseau (>>Guide de l'utilisateur : *Stockage de masse*).

#### <span id="page-38-0"></span>**7 Appliquer**

Applique les paramètres à l'imprimante.

En appuyant sur ce bouton, vous pouvez appliquer tous les paramètres définis sur plusieurs fenêtres à la fois.

**C**

Annexe C

## **8 Quitter**

Quitte l'Outil de paramétrage réseau.

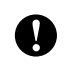

Si vous fermez l'Outil de paramétrage réseau sans cliquer sur **Appliquer** après avoir modifié des paramètres, ces derniers ne seront pas appliqués.

# <span id="page-40-0"></span>**Modification des paramètres de communication**

- <sup>1</sup> Assurez-vous que l'ordinateur sur lequel l'Outil de paramétrage réseau est installé est connecté via USB à l'imprimante que vous souhaitez configurer.
- 2) Démarrez l'Outil de paramétrage réseau. Vérifiez que l'imprimante que vous souhaitez configurer est affichée dans **Imprimante**.

Si une autre imprimante est affichée, sélectionnez l'imprimante souhaitée dans la zone de liste déroulante **Imprimante**.

> Imprimante: Brother XX-XXXX

# **Remarque**

Si une seule imprimante est connectée, seule cette imprimante s'affiche et il n'est pas nécessaire de sélectionner une imprimante.

c Dans les **Paramètres réseau** des **Paramètres applicables**, cliquez sur les éléments à modifier.

Pour QL-720NW

Dans la liste déroulante, sélectionnez **Filaire**, **Sans fil** ou **Filaire**/**Sans fil**.

Les catégories apparaissant sous **Paramètres applicables** changent selon le paramètre sélectionné.

Les paramètres sélectionnés affichés peuvent être appliqués à l'imprimante, enregistrés ou exportés.

 $\overline{4}$  Dans la zone d'affichage/modification des paramètres, sélectionnez le paramètre souhaité dans la liste déroulante, ou entrez une valeur.

**6** Une fois que vous avez modifié tous les paramètres souhaités, cliquez sur le bouton **Appliquer** puis sur le bouton **Quitter**.

Les paramètres sont appliqués à l'imprimante.

# <span id="page-41-0"></span>**Application des modifications de paramètres à plusieurs imprimantes**

- <span id="page-41-1"></span>a Après avoir suivi les étapes décrites dans *[Modification des paramètres de communication](#page-40-0)* ci-dessus, débranchez l'imprimante de l'ordinateur, puis connectez la seconde imprimante à l'ordinateur.
- b Dans la zone de liste déroulante **Imprimante**, sélectionnez l'imprimante que vous venez de connecter.

#### **Remarque**

Si la case à cocher **Détecte automatiquement l'imprimante**

**connectée et récupère les paramètres actuels.** dans **Options** est sélectionnée, l'imprimante connectée est automatiquement sélectionnée.

Voir *[Détecte automatiquement l'imprimante connectée et récupère les paramètres actuels.](#page-44-1)*  $\rightarrow$  [page 40.](#page-44-1)

<span id="page-41-2"></span>**3** Cliquez sur le bouton **Appliquer**.

Les mêmes paramètres que ceux appliqués à la première imprimante sont appliqués à la seconde imprimante.

4) Répétez les ét[a](#page-41-1)pes  $\bigcirc$  $\bigcirc$  $\bigcirc$  -  $\bigcirc$  pour toutes les imprimantes dont vous souhaitez modifier les paramètres.

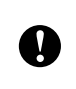

Si l'adresse IP est définie sur **STATIC**, l'adresse IP de l'imprimante est également modifiée en la même adresse que la première imprimante. Modifiez l'adresse IP au besoin.

# **Remarque**

Pour enregistrer les paramètres configurés en tant que fichier, cliquez sur **Fichier** - **Exporter...**

La configuration exportée peut être appliquée à **Paramètres réseau** à l'aide de l'Outil de paramétrage réseau.

## <span id="page-42-0"></span>**Barre de menus**

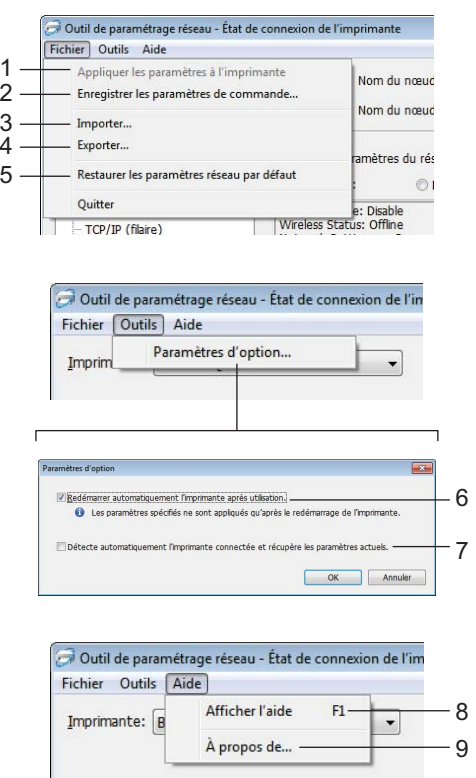

#### **1 Appliquer les paramètres à l'imprimante**

Applique les paramètres à l'imprimante; fonctionne de la même manière que le bouton **Appliquer** dans la fenêtre principale. Voir *Appliquer* >> page 34.

## **2 Enregistrer les paramètres de commande**

Enregistre les paramètres réseau au format de commande PJL. L'extension de fichier est ".bin". Lorsque vous envoyez ces commandes aux imprimantes via USB, les paramètres réseau des imprimantes peuvent être configurés de la même manière qu'en utilisant l'Outil de paramétrage réseau (>>Guide de l'utilisateur : *Stockage de masse*).

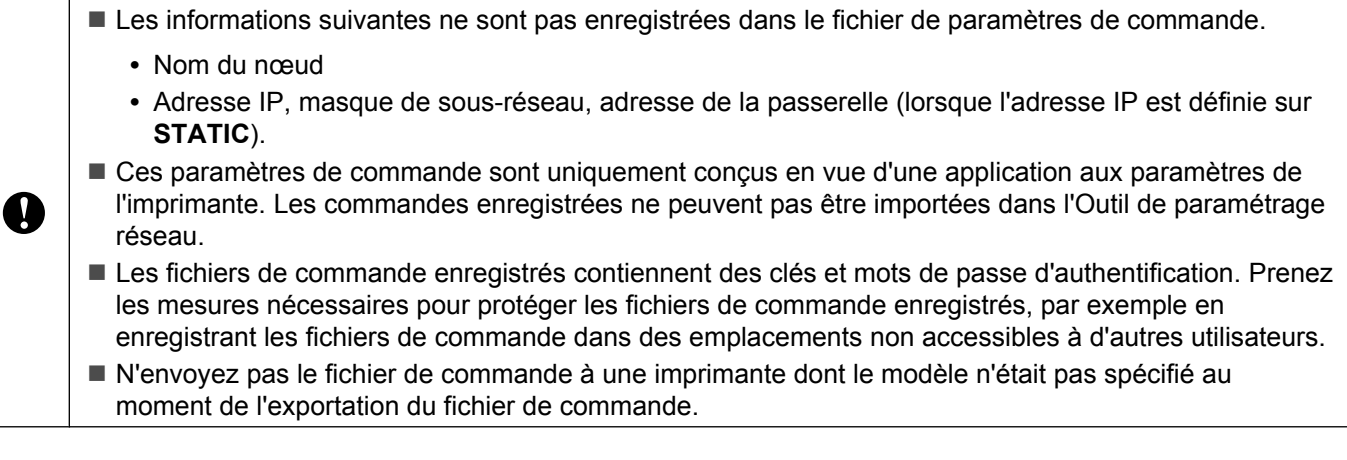

Annexe C

## **3 Importer**

## **Importer depuis les paramètres sans fil actuels de l'ordinateur**

Importe les paramètres depuis l'ordinateur.

# **Remarque**

- **•** Seuls les paramètres d'authentification de sécurité personnelle (système ouvert, clé partagée et WPA/ WPA2-PSK) peuvent être importés. Les paramètres d'authentification de sécurité d'entreprise (tels que LEAP ou EAP-FAST) et WPA2-PSK TKIP ne peuvent pas être importés.
- **•** Si plusieurs LAN sans fil sont activés pour l'ordinateur utilisé, les premiers paramètres sans fil détectés (uniquement des paramètres d'authentification de sécurité personnels) sont considérés comme les données d'importation.
- **•** Seules les valeurs de paramètres (SSID, méthode d'authentification, méthode de cryptage et clé d'authentification) dans l'écran **Paramètres réseau** - **Paramètres sans fil** de **Paramètres applicables** peuvent être importées.

## **Sélectionner un profil à importer**

Importe les paramètres qui ont été exportés en tant que profil.

Cliquez sur cette option et sélectionnez un profil en cliquant sur le bouton **Parcourir…**. Vos paramètres sélectionnés seront affichés dans la zone d'affichage/modification des paramètres.

# **Remarque**

- **•** Tous les paramètres, par exemple les paramètres sans fil ou les paramètres TCP/IP, peuvent être enregistrés. Par contre, les noms de nœud ne peuvent pas être importés.
- **•** Seuls les profils compatibles avec l'imprimante sélectionnée peuvent être importés.
- **•** Si l'adresse IP du profil importé est définie sur **STATIC**, modifiez l'adresse IP du profil importé comme nécessaire de manière à ne pas dupliquer l'adresse IP d'une imprimante existante du réseau.

## **4 Exporter**

Enregistre les paramètres dans un fichier texte.

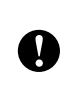

Les fichiers exportés ne sont pas cryptés.

Les fichiers exportés pouvant contenir des clés et des mots de passe d'authentification, prenez les mesures nécessaires pour les protéger en enregistrant ces fichiers dans des emplacements arbitraires non accessibles aux autres utilisateurs.

## **5 Restaurer les paramètres réseau par défaut**

Réinitialise les paramètres réseau aux paramètres usine par défaut.

### **6 Redémarrer automatiquement l'imprimante après utilisation.**

Lorsque cette case est cochée, les imprimantes redémarrent automatiquement une fois les paramètres réseau appliqués.

Lorsque cette case est décochée, vous devez redémarrer manuellement les imprimantes.

# **Remarque**

Lorsque vous configurez plusieurs imprimantes, vous pouvez réduire le temps nécessaire pour modifier les paramètres en décochant cette case. Notez que, dans ce cas, nous vous recommandons de cocher cette case lors de la configuration de la première imprimante afin que vous puissiez vérifier que chaque paramètre fonctionne comme prévu.

#### Annexe C

<span id="page-44-1"></span>**7 Détecte automatiquement l'imprimante connectée et récupère les paramètres actuels.**

Lorsque cette case est cochée et qu'une imprimante est connectée à l'ordinateur, l'imprimante est automatiquement détectée et les paramètres actuels de l'imprimante sont affichés dans la zone **État actuel du réseau** (voir *État actuel du réseau* >> page 40).

# **Remarque**

Lorsque le modèle de l'imprimante connectée diffère de celui de l'imprimante affichée dans la zone de liste déroulante **Imprimante**, les paramètres disponibles dans tous les écrans de modification changent en fonction de l'imprimante connectée.

#### **8 Afficher l'aide**

Affiche le fichier d'aide.

#### **9 À propos de...**

Affiche les informations de version.

# <span id="page-44-0"></span>**État de l'imprimante connectée**

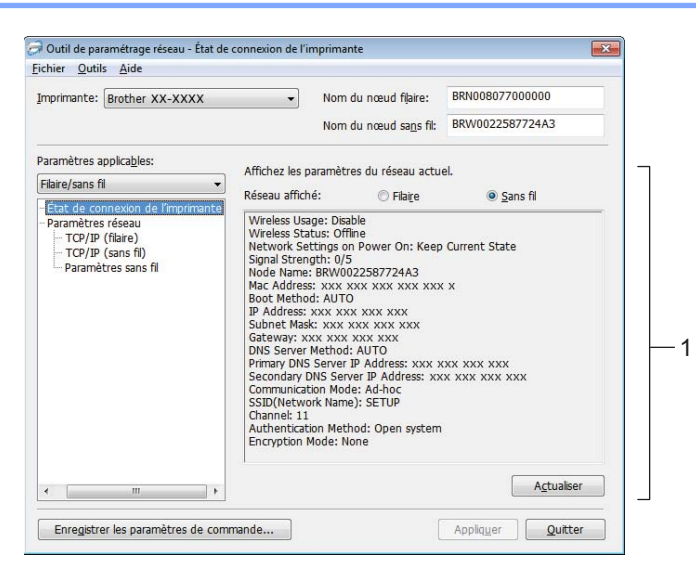

#### <span id="page-44-2"></span>**1 État actuel du réseau**

Affiche l'état du réseau sur le côté droit de l'écran dans la zone d'affichage/modification des paramètres. Cliquez sur le bouton **Actualiser** pour mettre à jour la vue.

# <span id="page-45-0"></span>**Paramètres réseau**

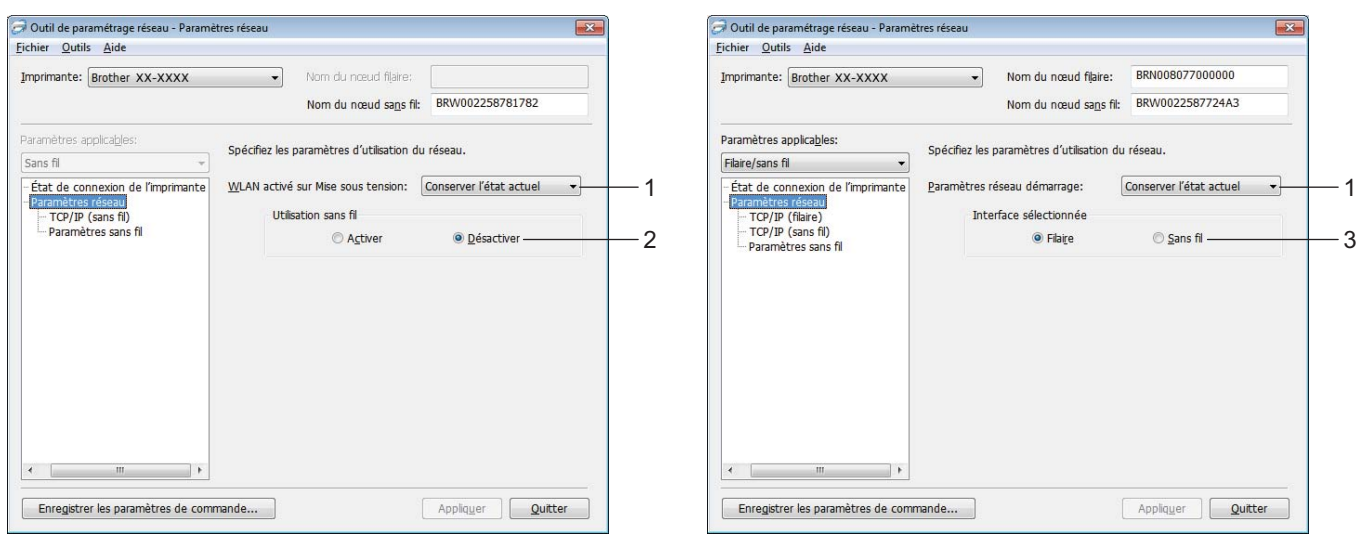

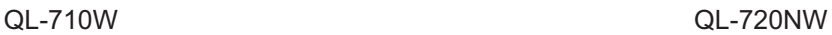

### **1 WLAN activé sur Mise sous tension/Paramètres réseau démarrange**

Sélectionne si la communication Wi-Fi® ou réseau local câblé est activée lors de la mise sous tension de l'imprimante.

Sélectionne l'une des options suivantes : (QL-710W) **Activé par défaut**, **Désactivé par défaut** ou **Conserver l'état actuel**.

(QL-720NW) **LAN sans fil par défaut**, **LAN câblé par défaut** ou **Conserver l'état actuel**.

#### **2 Utilisation sans fil**

Active et désactive la communication sans fil.

#### **3 Interface sélectionnée**

Permet de sélectionner une interface câblée ou sans fil.

#### Annexe C

#### **TCP/IP**

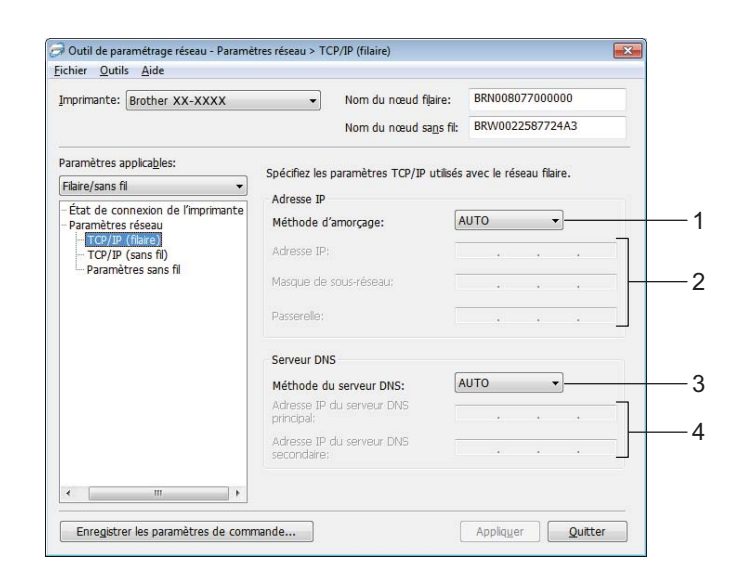

#### **1 Méthode d'amorçage**

Sélectionnez une des options suivantes : **STATIC**, **AUTO**, **BOOTP**, **DHCP**, **RARP**.

### **2 Adresse IP/Masque de sous-réseau/Passerelle**

Définissez les différentes valeurs.

Vous pouvez uniquement entrer des paramètres lorsque le paramètre d'adresse IP est défini sur **STATIC**.

**3 Méthode du serveur DNS** Sélectionnez **STATIC** ou **AUTO**.

#### **4 Adresse IP du serveur DNS principal / Adresse IP du serveur DNS secondaire** Vous pouvez uniquement entrer des paramètres lorsque le paramètre de serveur DNS est défini sur **STATIC**.

## **Paramètres sans fil**

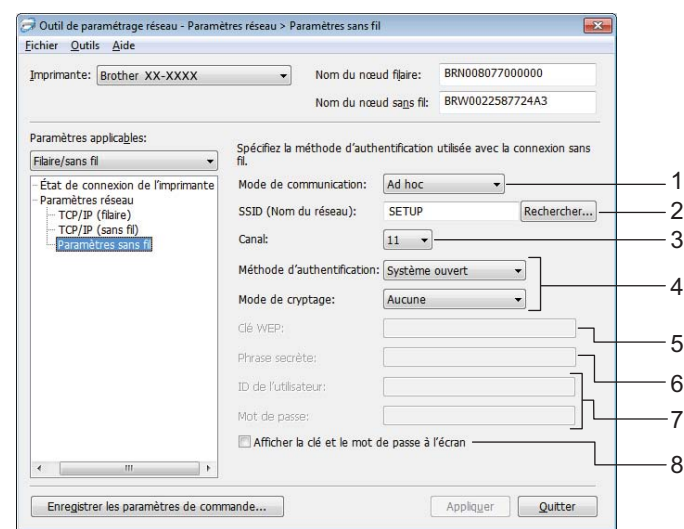

#### **1 Mode de communication** Sélectionnez **Ad hoc** ou **Infrastructure**

#### **2 SSID (Nom du réseau)**

Cliquez sur le bouton **Rechercher…** pour afficher les sélections de SSID sur un écran séparé.

#### **3 Canal**

Vous pouvez effectuer des choix parmi les sélections affichées.

#### **4 Méthode d'authentification/Mode de cryptage**

Les méthodes d'authentification et les méthodes de cryptage sont prises en charge comme indiqué cidessous dans *[Mode de communication et méthodes d'authentification/cryptage](#page-48-0)*.

#### **5 Clé WEP**

Une clé WEP peut uniquement être configurée lorsque WEP est sélectionné comme méthode de cryptage.

#### **6 Phrase secrète**

Un mot de passe long (PSK) peut uniquement être configuré lorsque WPA-PSK, WPA2-PSK ou WPA-PSK/ WPA2-PSK est sélectionné comme méthode d'authentification.

### **7 ID de l'utilisateur/Mot de passe**

Le nom d'utilisateur et le mot de passe peuvent uniquement être configurés lorsque LEAP ou FAST est sélectionné comme méthode d'authentification.

#### **8 Afficher la clé et le mot de passe à l'écran**

Si ce paramètre est sélectionné, les clés et les mots de passe s'affichent en texte ordinaire (et non en texte crypté).

 $\mathbf \Omega$ 

## <span id="page-48-0"></span>**Mode de communication et méthodes d'authentification/cryptage**

■ En mode de communication Ad-hoc

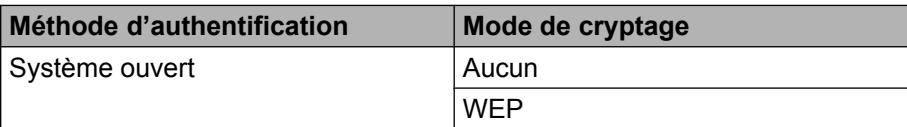

■ En mode de communication Infrastructure

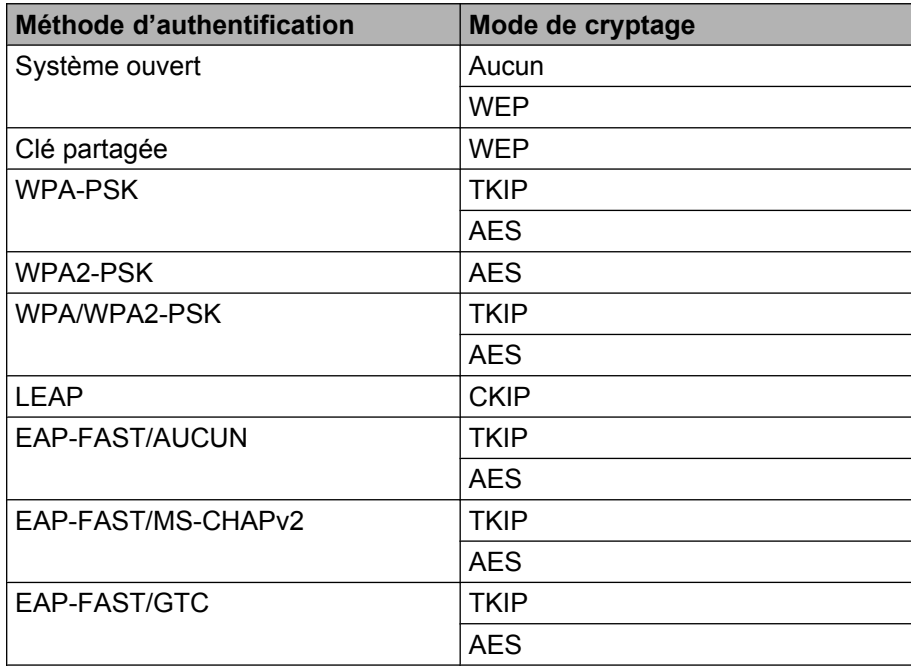

Pour sélectionner des paramètres de sécurité de niveau supérieur :

Pour accéder à la vérification de certificat de serveur FAST, les paramètres ne peuvent pas être configurés depuis l'Outil de paramétrage réseau. Une fois que l'imprimante a été configurée pour se connecter au réseau, vous pouvez sélectionner les paramètres en accédant à l'imprimante depuis un navigateur Web.

# <span id="page-49-0"></span>Index

# A

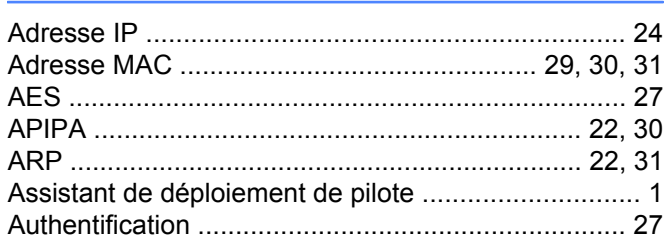

## B

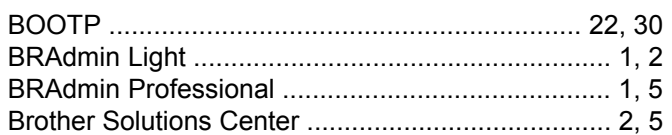

# $\mathbf C$

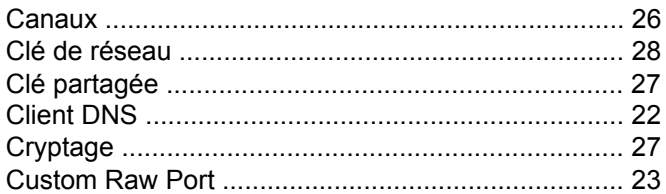

# D

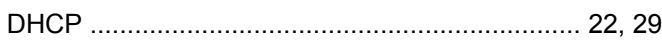

# G

Gestion à partir du Web (navigateur Web) ............. 1, 5

# н

<u> 1980 - Jan Barnett, fransk politiker (</u>

# ı

## L

# M

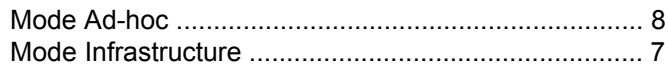

## P

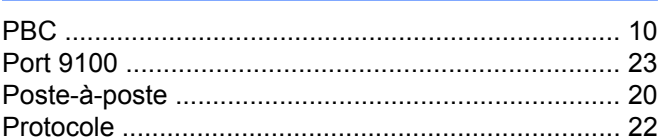

# R

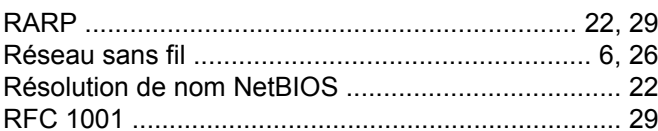

# S

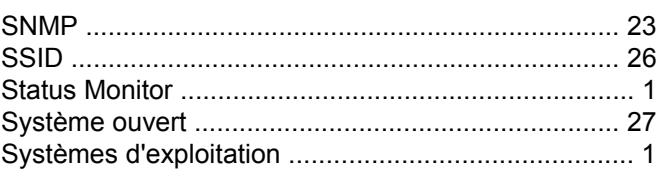

# т

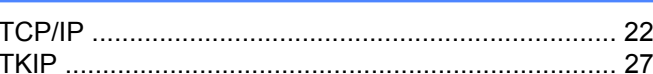

## W

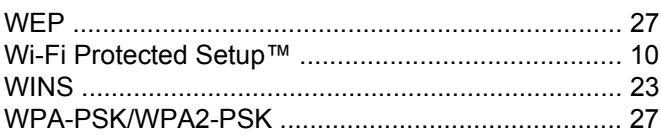